# ModbusHub 通讯说明

产品型号: HUB2004-ARM

HUB1002-ARM

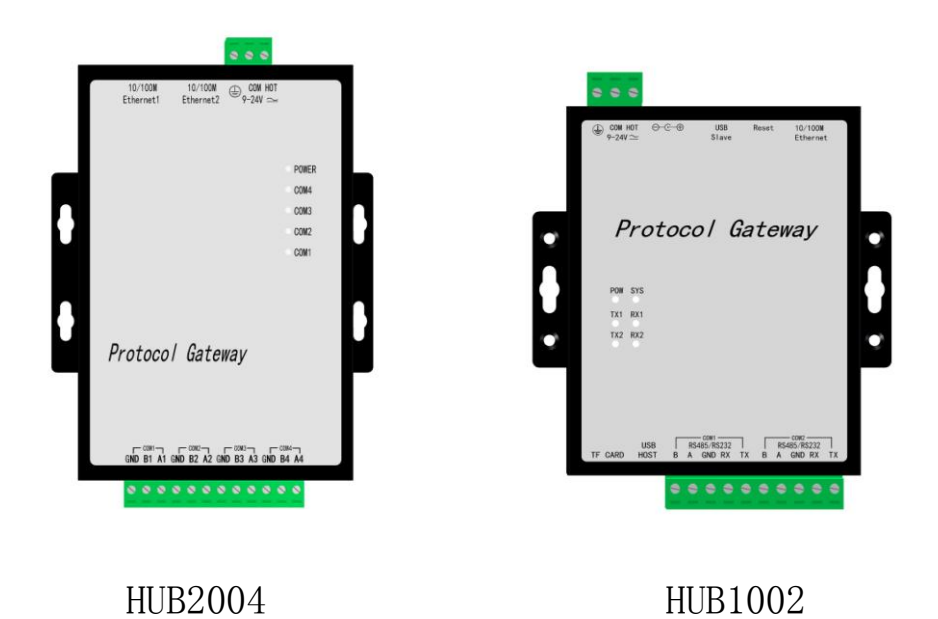

上海迅饶自动化科技有限公司

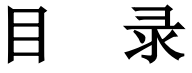

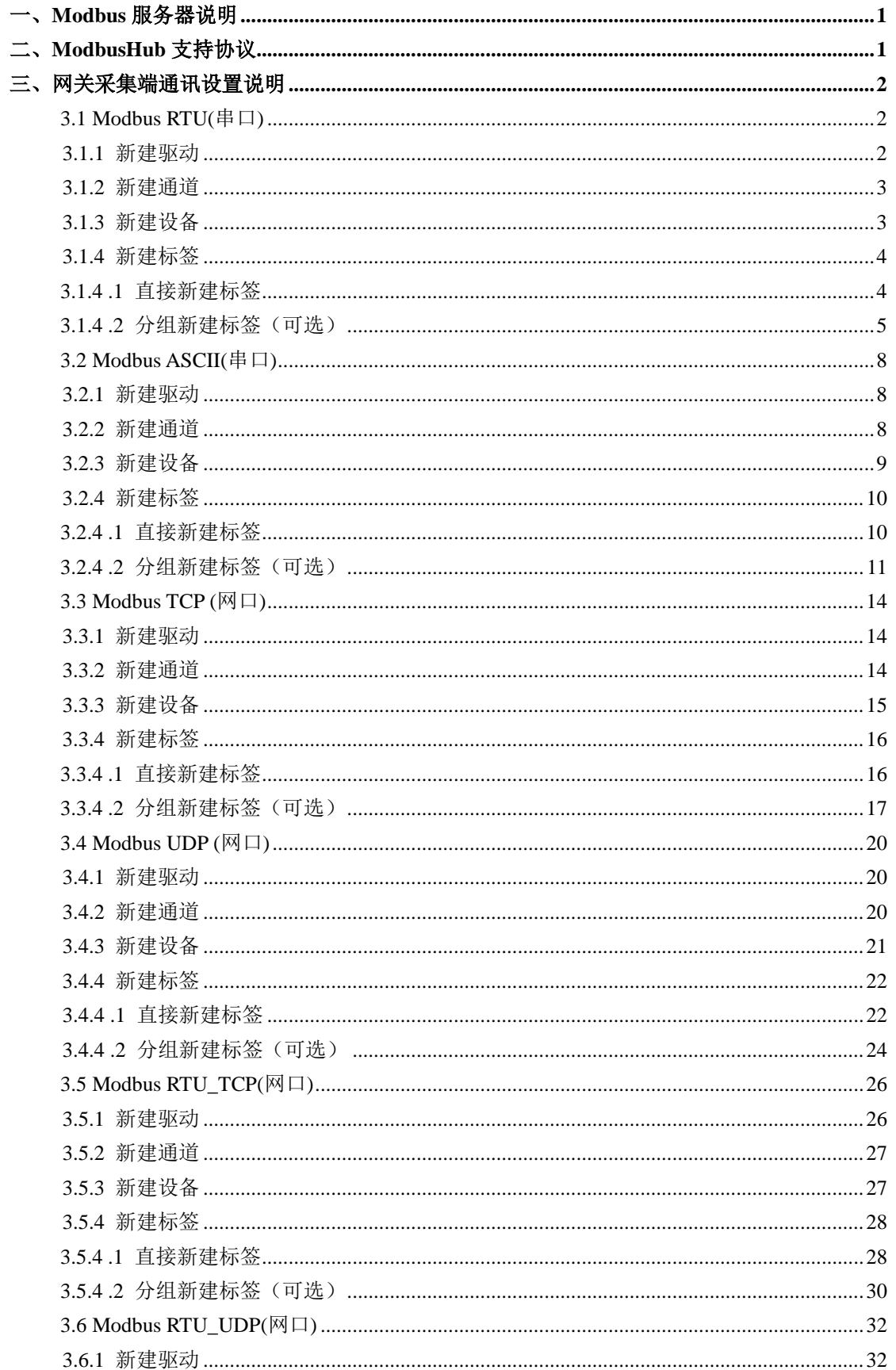

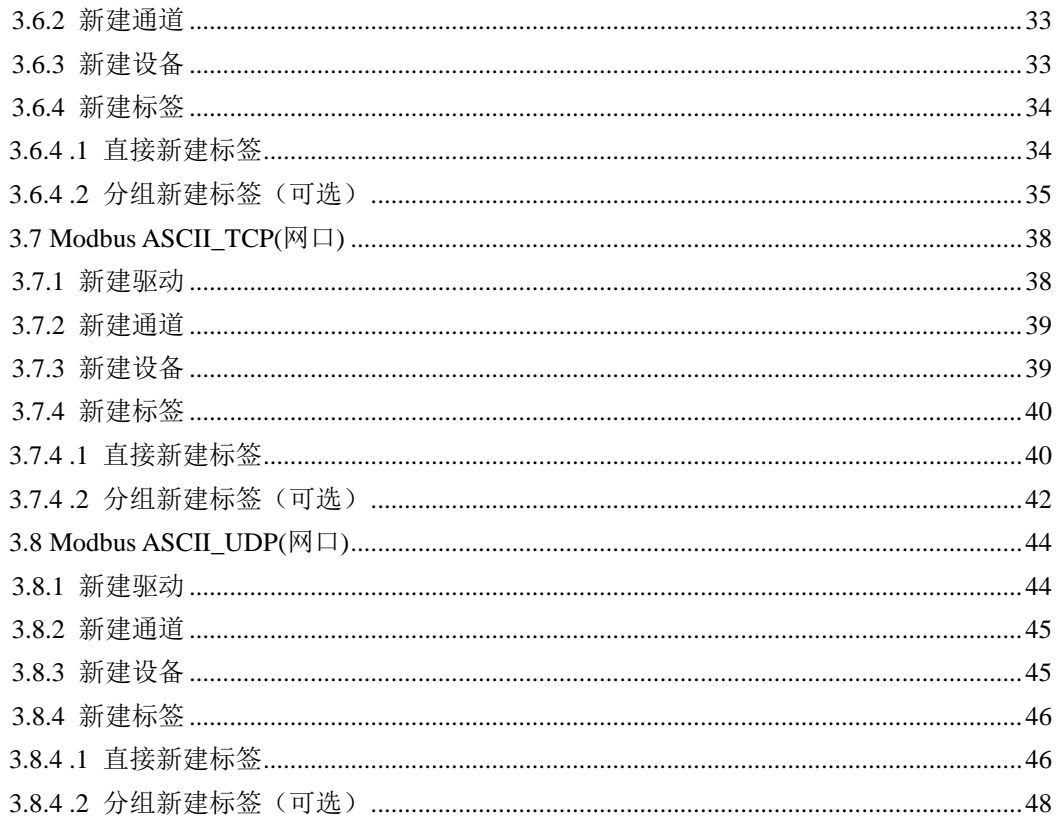

# <span id="page-3-0"></span>一、Modbus 服务器说明

网关默认开启的服务器为Modbus TCP,如果要开启Modbus RTU服务器,需在Modbus 服务器设定中勾选"开启 Modbus RTU 服务器",最多可以选择 4 个 ModbusRTU 通道 (HUB1002 只支持两个通道),如下图 1-1。

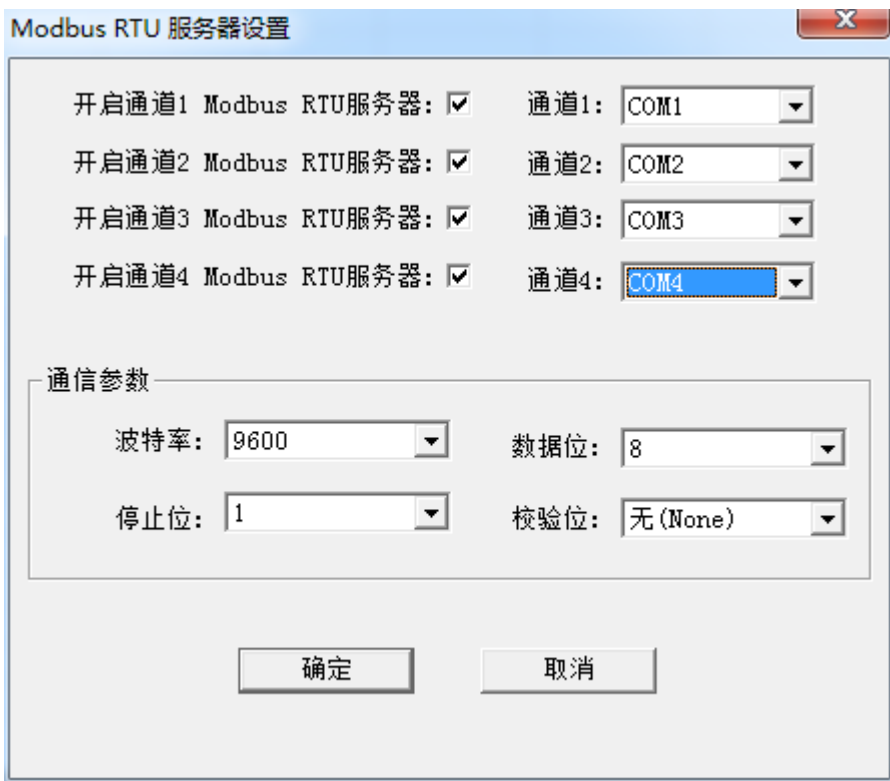

图 1-1 ModbusRTU 服务器设置

Modbus RTU 服务器默认参数如上图所示, Modbus TCP 服务器的默认端口号为 502。

# <span id="page-3-1"></span>二、ModbusHub 支持协议

- 1.Modbus RTU
- 2.Modbus ASCII
- 3.Modbus TCP
- 4.Modbus UDP
- 5.Modbus RTU\_TCP
- 6.Modbus RTU\_UDP
- 7.Modbus ASCII\_TCP

8.Modbus ASCII\_UDP

# <span id="page-4-0"></span>三、网关采集端通讯设置说明

### <span id="page-4-1"></span>3.1 Modbus RTU(串口)

<span id="page-4-2"></span>3.1.1 新建驱动

在配置界面单击菜单栏"编辑"选择"新建驱动"选项或者单击工具栏 B 图标,如下 图 3-1-1。

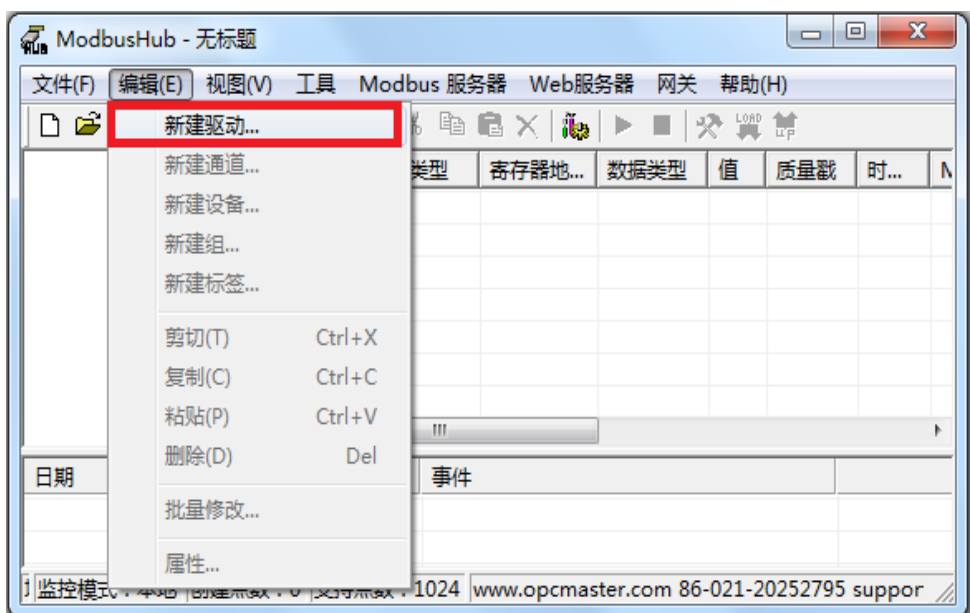

图 3-1-1 选择新建驱动

在弹出来的窗口中选择"ModbusRTUClient"驱动,如下图 3-1-2。

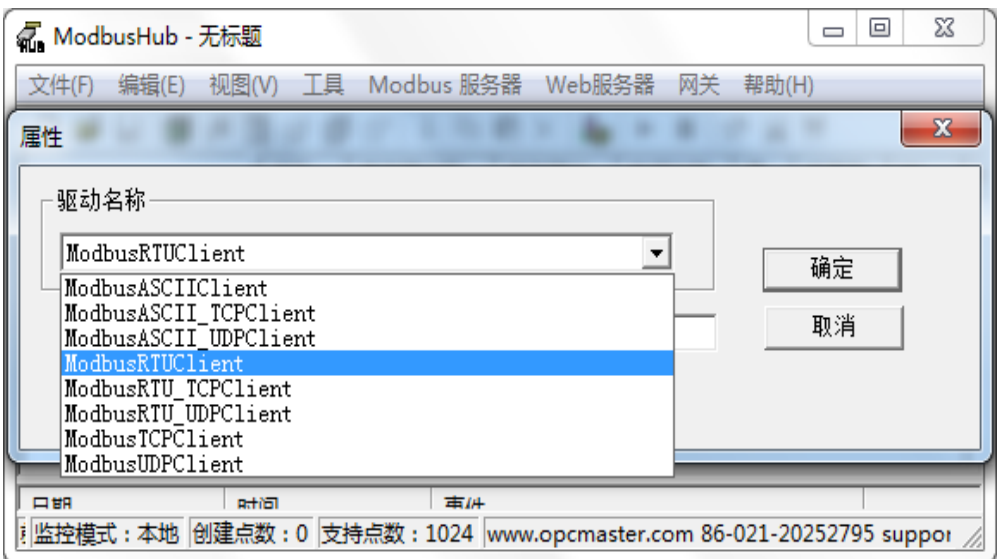

图 3-1-2 选择驱动

<span id="page-5-0"></span>3.1.2 新建通道

添加好驱动后,选择新建通道或者单击工具栏<sup>641</sup>图标,Modbus RTU 是以串口方式通 讯,默认通道 COM1, 默认通讯参数: 9600bps, 8, 无校验位, 1 个停止位, 默认超时时 间 1500ms, 如下图 3-1-3。注意超时时间是指请求帧的等待超时时间。

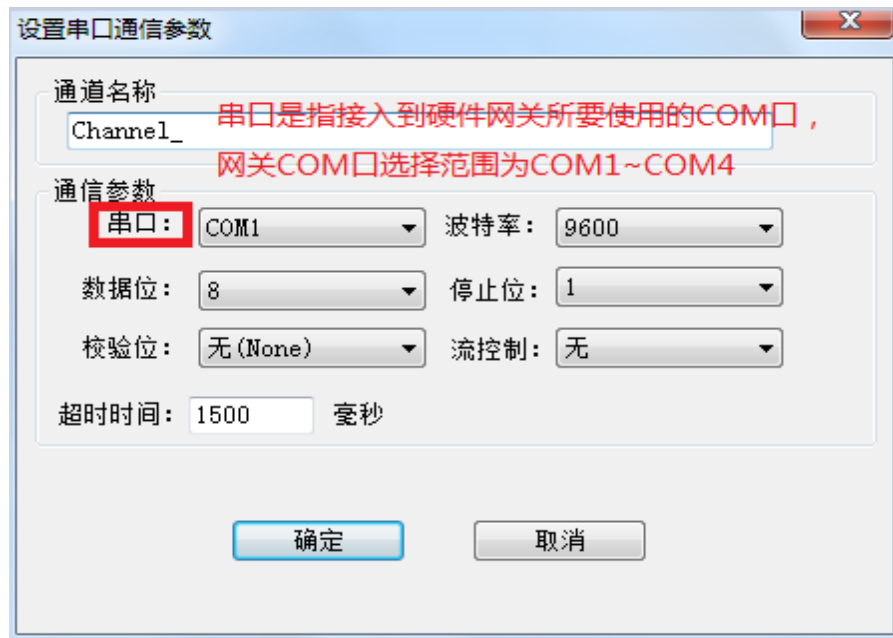

图 3-1-3 通道参数设置

<span id="page-5-1"></span>3.1.3 新建设备

通道建立好后,选择新建设备或者单击工具栏 出 图标,在弹出来的对话框中设置设备 相关属性,设备默认站号 1,请求帧间隔为 25 毫秒。如果设备不支持组包,可将组包参数 设置为 0 即可, 如下图 3-1-4。 注意请求帧间隔是指发出下一帧请求与上一帧得到回应之间 的时间间隔。

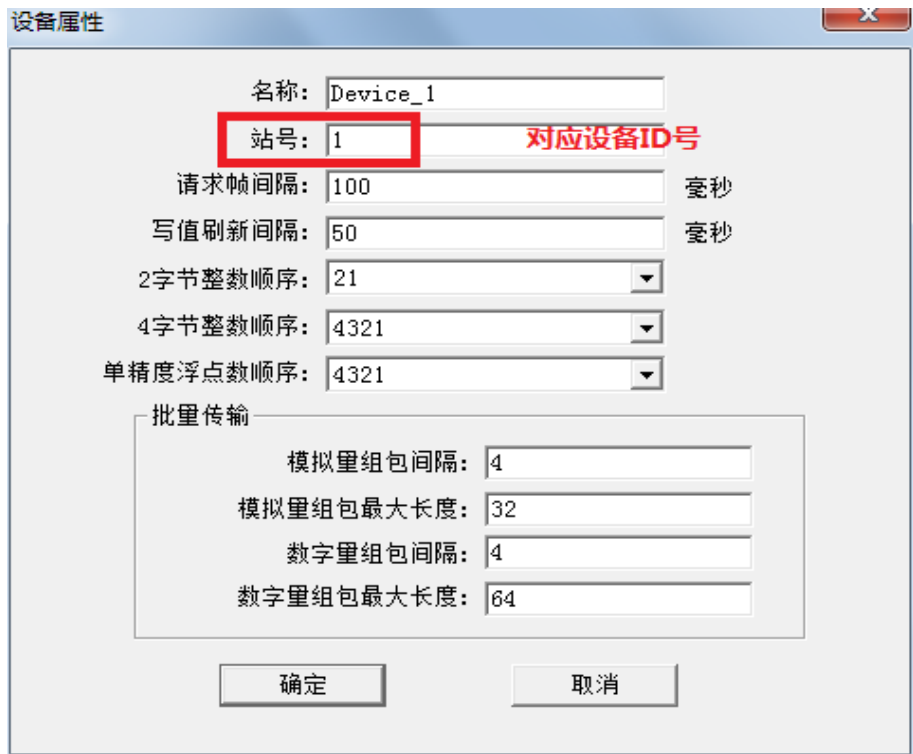

图 3-1-4 设备参数设置

<span id="page-6-0"></span>3.1.4 新建标签

<span id="page-6-1"></span>3.1.4 .1 直接新建标签

设备新建好后,选择添加标签(点)或者单击工具栏 13 图标,如下图 3-1-5。

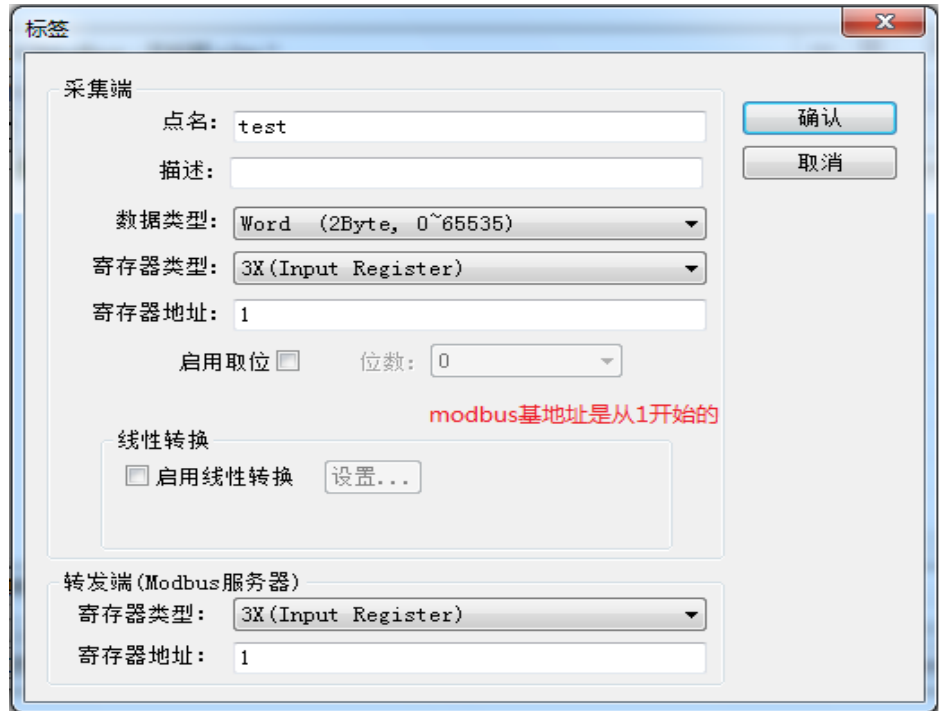

图 3-1-5 采集端标签参数设置

注意: 以上 Tag 属性中,转发端 Modbus 从站寄存器基地址从 1 开始分配。标签建立 完成后如下图 3-1-6, 用户可以对标签进行批量操作, 详细操作步骤可参考 《ModbusHub-Ch.pdf》说明文档第四章第 5 节。

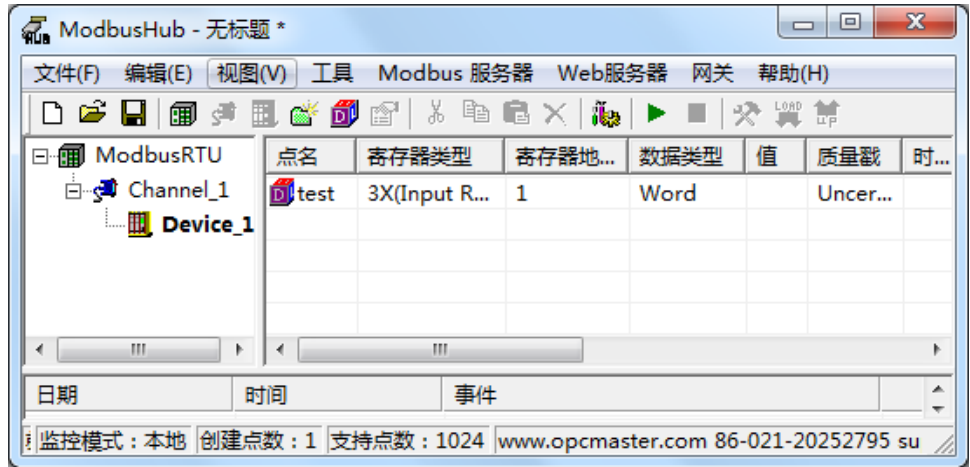

图 3-1-6 添加标签完成

<span id="page-7-0"></span>3.1.4 .2 分组新建标签(可选)

当用户需要采集的点数比较多的时候,也可以通过新建组,对标签进行分类管理,用户 可根据设备实际情况进行设置,如下图 3-1-7。

| 名 ModbusHub - 无标题 *                                                         |                     |              |      |      | $\Box$ | 回     | $\mathbf{x}$ |
|-----------------------------------------------------------------------------|---------------------|--------------|------|------|--------|-------|--------------|
| 视图(V) 工具 Modbus 服务器 Web服务器<br>编辑(E)<br>文件(F)<br>网关<br>帮助(H)                 |                     |              |      |      |        |       |              |
| 3 电电× 海 <br>交置首<br>D 2 ⊌<br>18 单二二十四<br>▶                                   |                     |              |      |      |        |       |              |
| ⊟⊹∰ RTU                                                                     | 点名                  | 寄存器类型        | 寄存器地 | 数据类型 | 值      | 质量戳   | 时.           |
| 白- hannel_1                                                                 | $\frac{1}{2}$ test1 | 3X(Input R 1 |      | Word |        | Uncer |              |
| <b>TH</b> Dev                                                               | 新建组                 |              |      |      |        |       |              |
|                                                                             |                     |              |      |      |        |       |              |
|                                                                             | 新建标签                |              |      |      |        |       |              |
|                                                                             | 导出 EXCEL            |              |      |      |        |       |              |
|                                                                             | 导入 EXCEL            |              |      |      |        |       |              |
|                                                                             | 剪切(T)               | $Ctrl+X$     |      |      |        |       |              |
|                                                                             | 复制(C)               | $Ctrl + C$   |      |      |        |       |              |
|                                                                             | 粘贴(P)               | $Ctrl + V$   |      |      |        |       |              |
|                                                                             | 删除(D)               | Del          |      |      |        |       |              |
| 日期                                                                          | 属性                  |              |      |      |        |       |              |
| †监控模式 : 本地  创建点数 : 1  支持点数 : 1024  www.opcmaster.com 86-021-20252795 suppor |                     |              |      |      |        |       |              |

图 3-1-7 分组

支持的数据类型(如下表 3-1-1)。

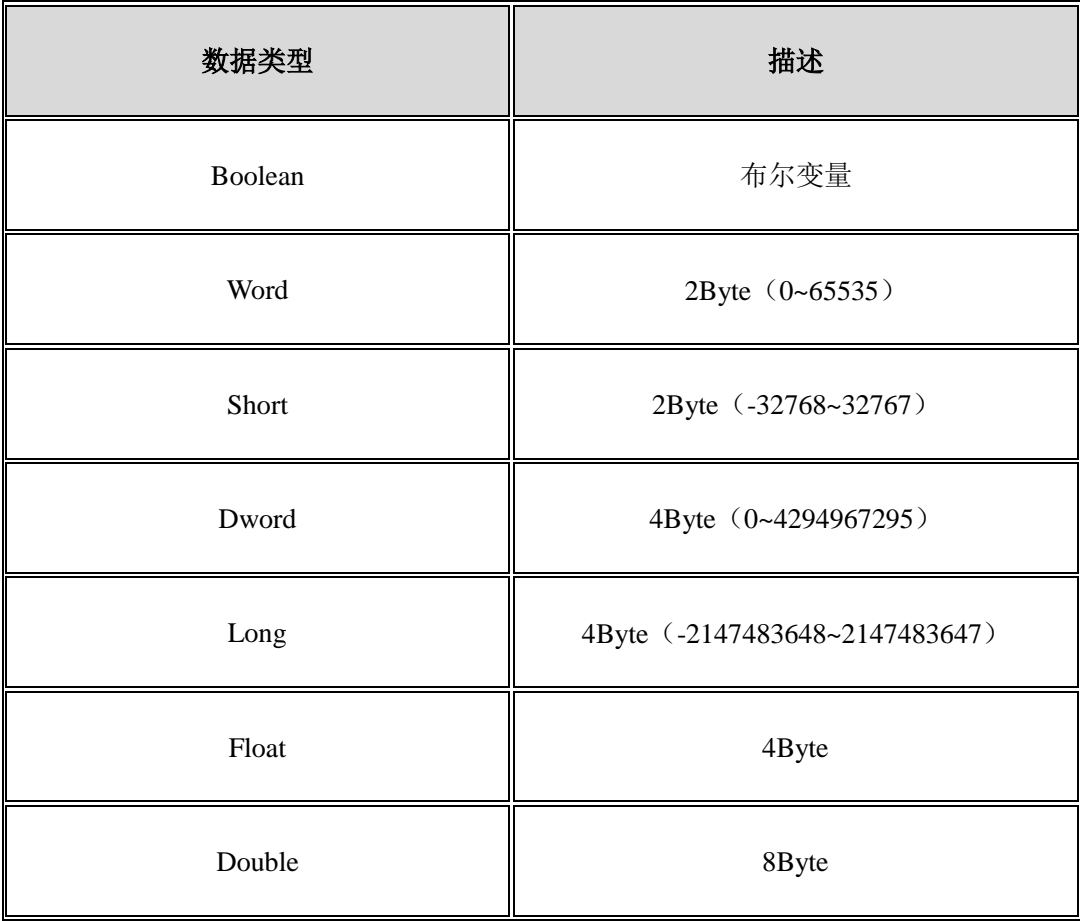

表 3-1-1 采集端数据类型

#### 支持的寄存器类型(如下表 3-1-2):

| 序号             | 寄存器类型                 | 地址范围        | 描述       |
|----------------|-----------------------|-------------|----------|
|                | $0x$ (Coil Status)    | $1 - 10000$ | 数字量、支持读写 |
| $\overline{2}$ | $1x$ (Coil Status)    | $1 - 10000$ | 数字量、只支持读 |
| 3              | $3x$ (Input Register) | $1 - 10000$ | 模拟量、只支持读 |
| $\overline{4}$ | 4x (Holding Register) | $1 - 10000$ | 模拟量、支持读写 |

表 3-1-2 采集端支持的寄存器类型

### <span id="page-10-0"></span>3.2 Modbus ASCII(串口)

#### <span id="page-10-1"></span>3.2.1 新建驱动

在配置界面单击菜单栏"编辑"选择"新建驱动"选项或者单击工具栏 B 图标,如下 图 3-2-1。

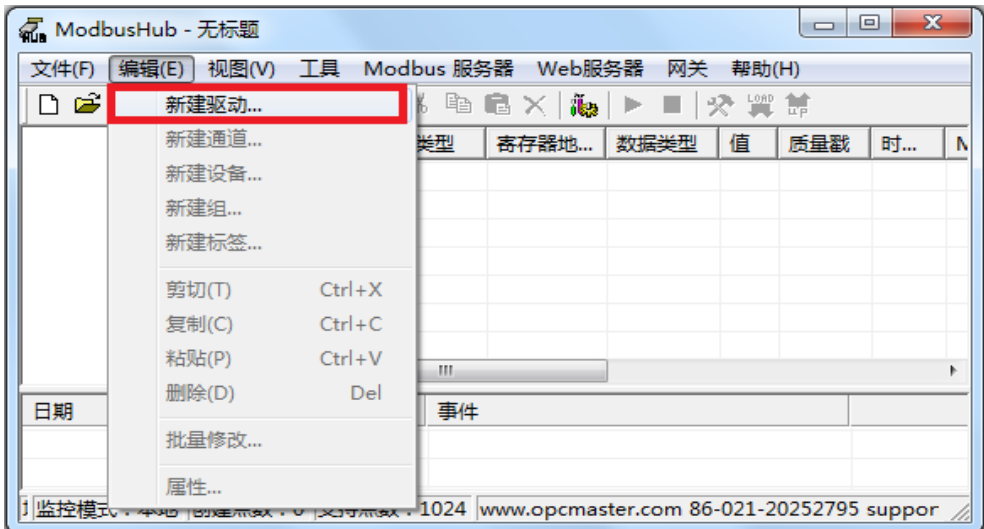

图 3-2-1 选择新建驱动

在弹出来的窗口中选择 "ModbusASCIIClient"驱动,如下图 3-2-2。

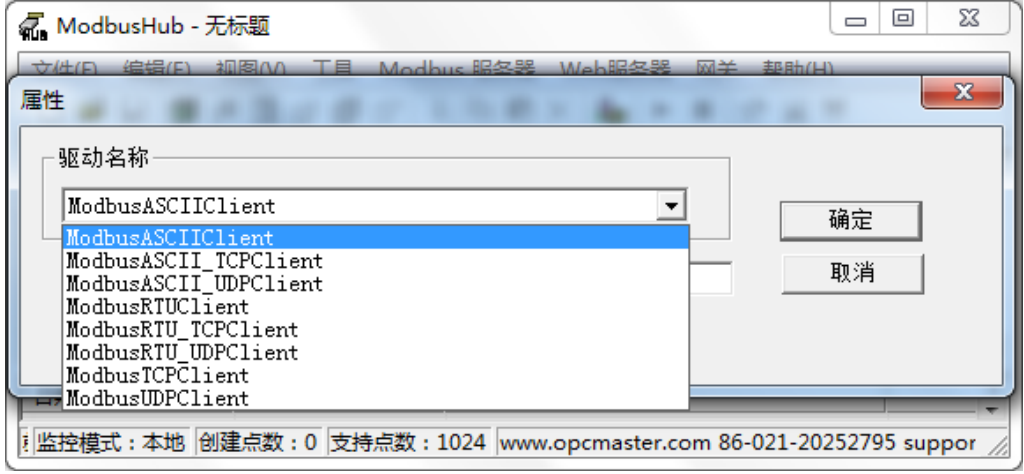

图 3-2-2 选择驱动

<span id="page-10-2"></span>3.2.2 新建通道

添加好驱动后,选择新建通道或者单击工具栏 9 图标, Modbus RTU/ASCII 是以串口 方式通讯,默认通道串口 1, 默认通讯参数: 9600bps, 8, 无校验位, 1 个停止位, 默认超 时时间 1500ms, 如下图 3-2-3。注意超时时间是指请求帧的等待超时时间。

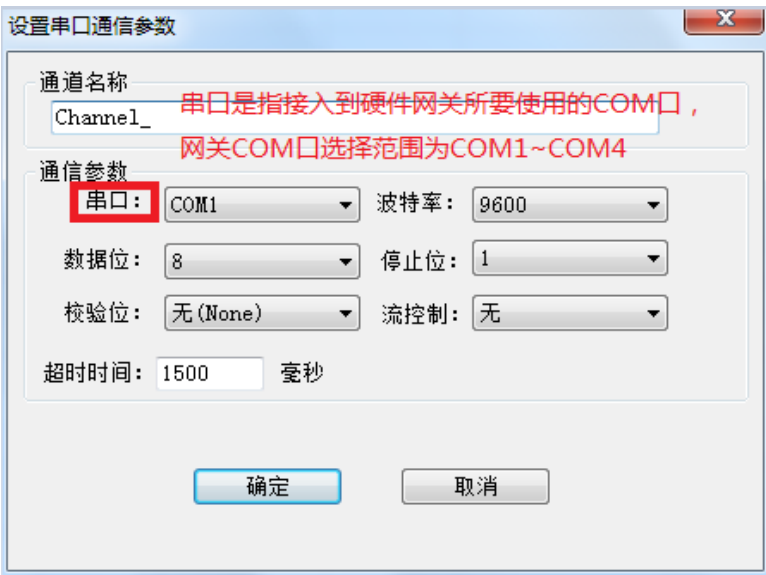

图 3-2-3 通道参数设置

#### <span id="page-11-0"></span>3.2.3 新建设备

通道建立好后,选择新建设备或者单击工具栏 出 图标,在弹出来的对话框中设置设备 相关属性,设备默认站号 1,请求帧间隔为 25 毫秒。如果设备不支持组包,可将组包参数 设置为 0 即可, 如下图 3-2-4。 注意请求帧间隔是指发出下一帧请求与上一帧得到回应之间 的时间间隔。

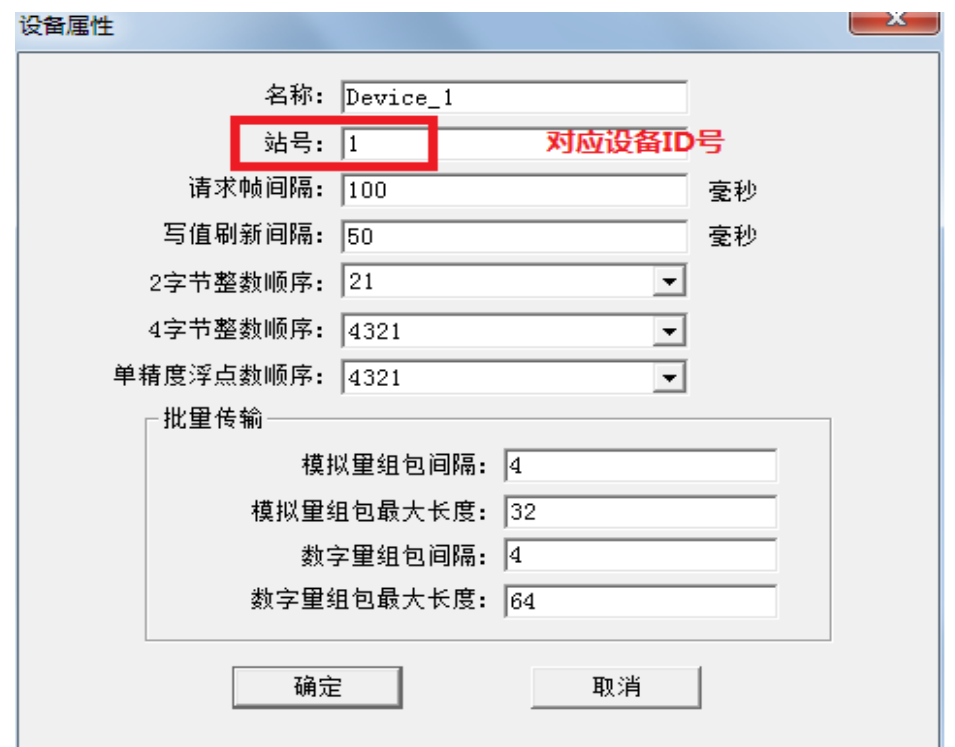

图 3-2-4 设备参数设置

<span id="page-12-0"></span>3.2.4 新建标签

<span id="page-12-1"></span>3.2.4 .1 直接新建标签

设备新建好后,选择添加标签(点)或者单击工具栏 <mark>的</mark>图标,如下图 3-2-5。

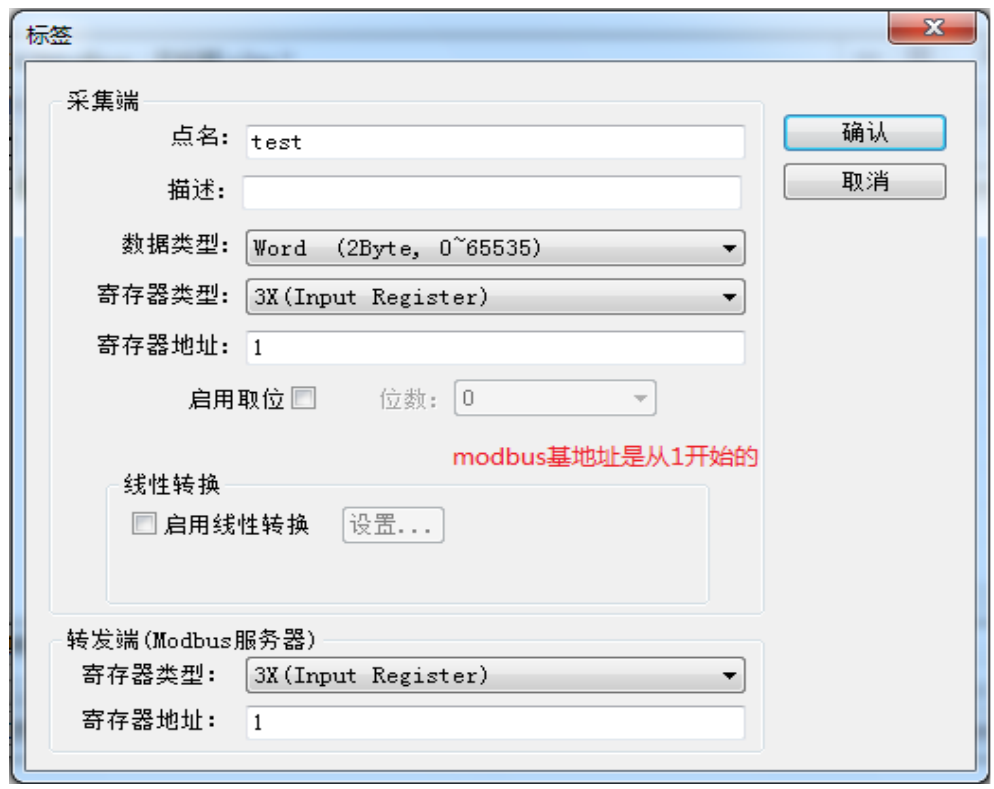

图 3-2-5 采集端标签参数设置

注意: 以上 Tag 属性中,转发端 Modbus 从站寄存器基地址从 1 开始分配。标签建立 完成后如下图 3-2-6, 用户可以对标签进行批量操作, 详细操作步骤可参考 《ModbusHub-Ch.pdf》说明文档第三章第 5 节。

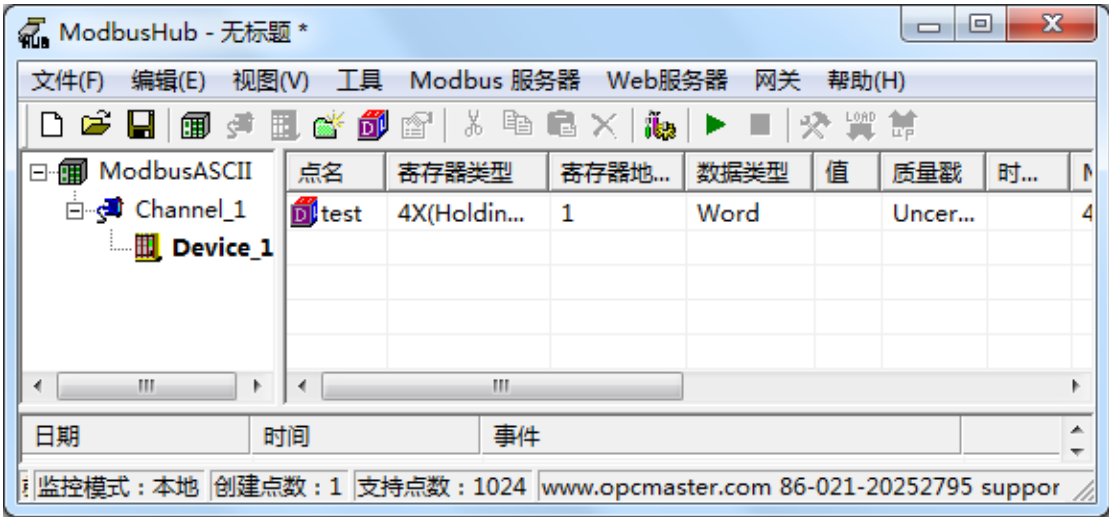

图 3-2-6 添加标签完成

<span id="page-13-0"></span>3.2.4 .2 分组新建标签(可选)

当用户需要采集的点数比较多的时候,也可以通过新建组,对标签进行分类管理,用 户可根据设备实际情况进行设置,如下图 3-2-7。

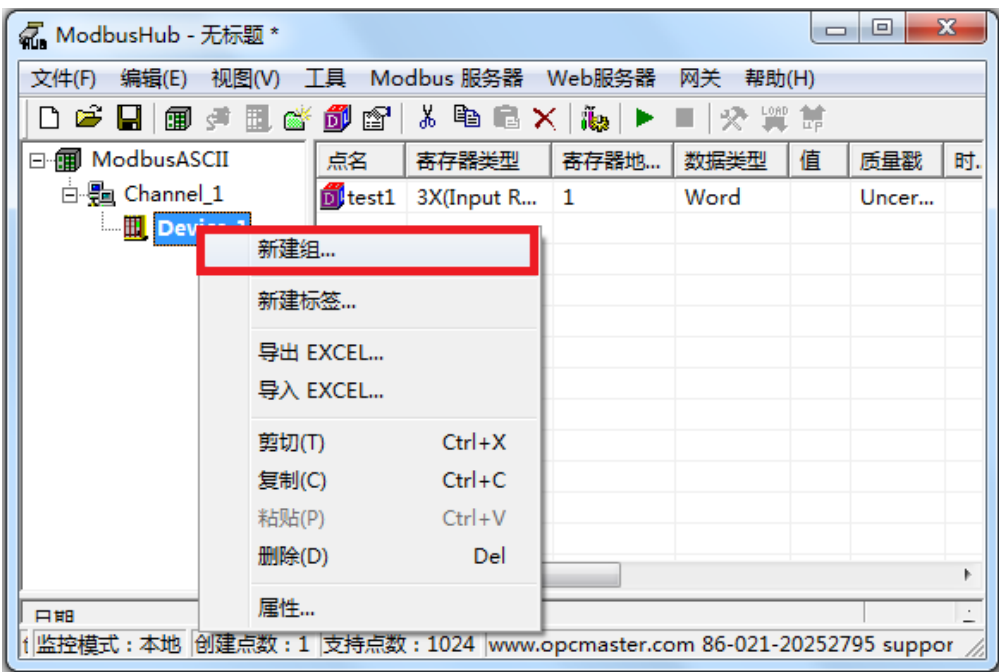

图 3-2-7 分组

支持的数据类型(如下表 3-2-1):

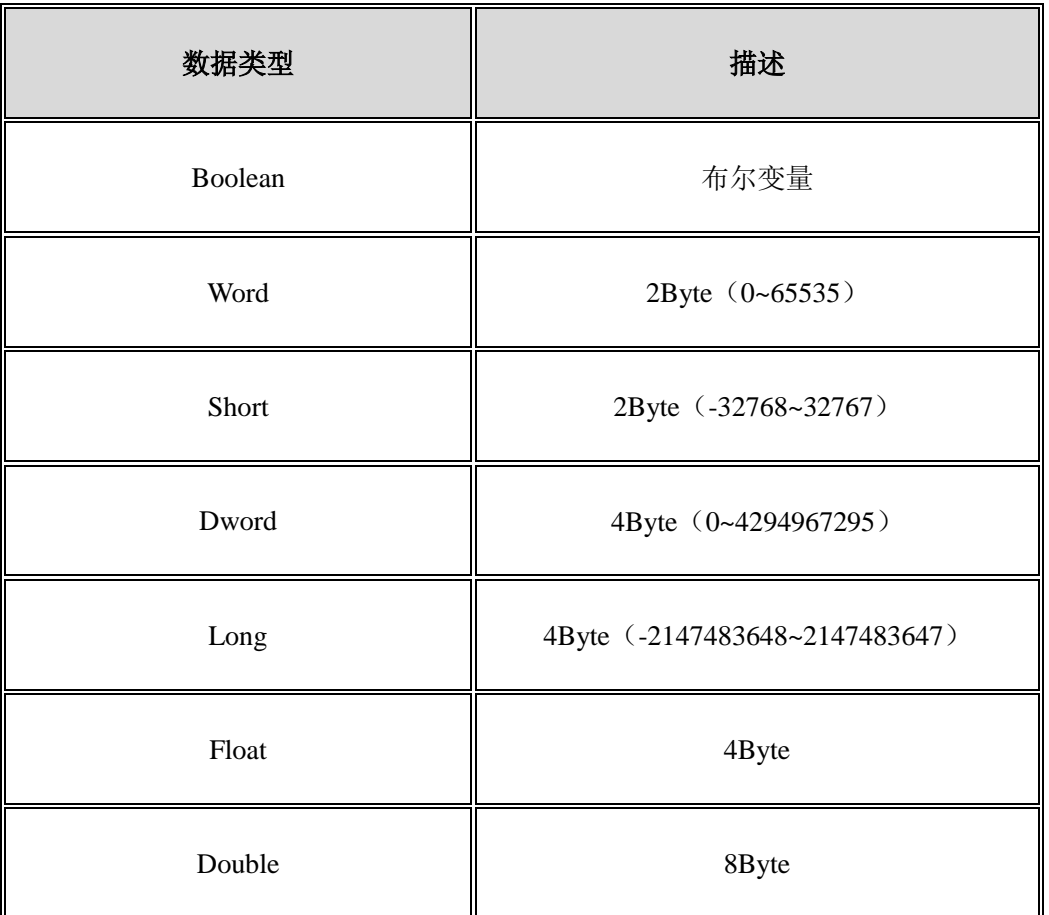

#### 表 3-2-1 采集端数据类型

支持的寄存器类型(如下表 3-2-2):

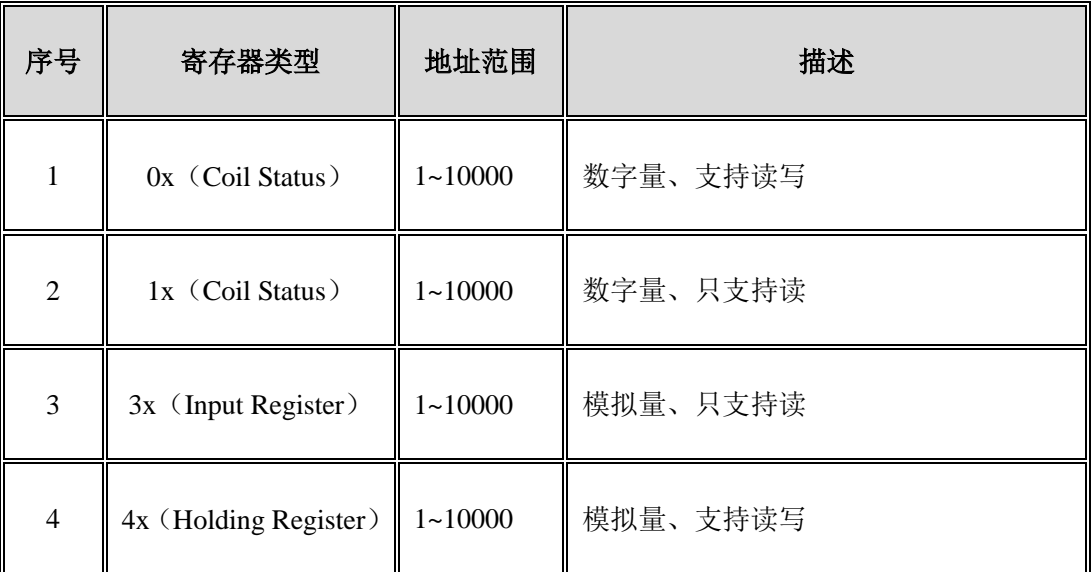

表 3-2-2 采集端支持的寄存器类型

# <span id="page-16-0"></span>3.3 Modbus TCP (网口)

<span id="page-16-1"></span>3.3.1 新建驱动

在配置界面单击菜单栏"编辑"选择"新建驱动"选项或者单击工具栏 B 图标,如下 图 3-3-1。

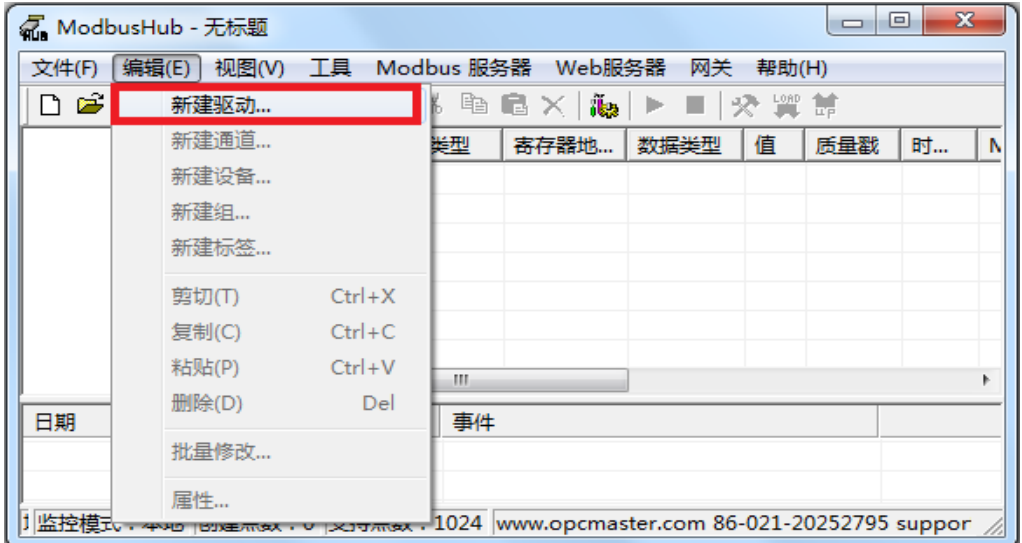

图 3-3-1 选择新建驱动

在弹出的对话框中选择"ModbusTCPClient"驱动,如下图 3-3-2。

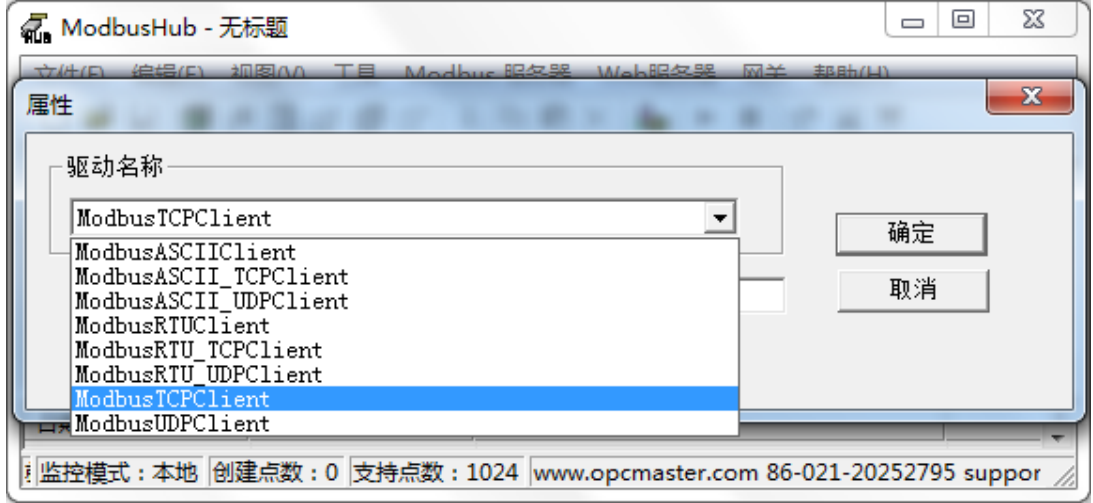

图 3-3-2 选择驱动

<span id="page-16-2"></span>3.3.2 新建通道

添加好驱动后,选择新建通道或者单击工具栏<sup>60</sup>图标, ModbusTCP 通过网口通讯, 默认端口号 502, 默认超时时间 1000ms, 如下图 3-3-3。注意超时时间是指请求帧的等待超 时时间。

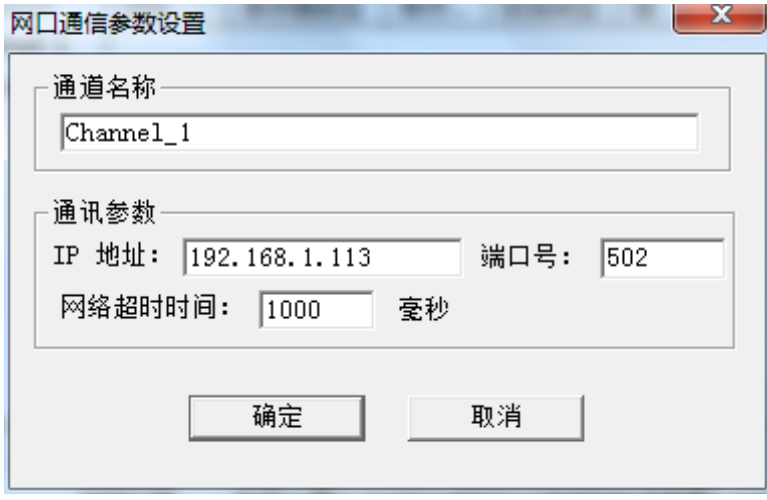

图 3-3-3 通道参数设置

<span id="page-17-0"></span>3.3.3 新建设备

通道建立好后,选择新建设备或者单击工具栏 出 图标,在弹出来的对话框中设置设备 相关属性,设备默认站号 1,请求帧间隔为 25 毫秒。如果设备不支持组包,可将组包参数 设置为 0 即可,如下图 3-3-4。注意请求帧间隔是指发出下一帧请求与上一帧得到回应之间 的时间间隔。

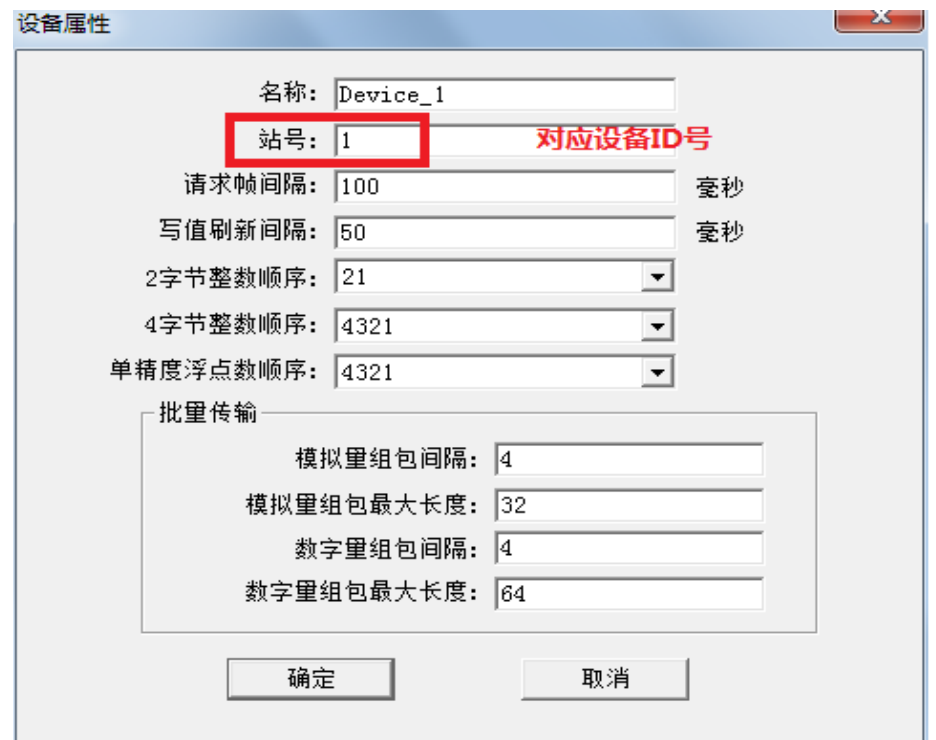

图 3-3-4 设备参数设置

<span id="page-18-0"></span>3.3.4 新建标签

<span id="page-18-1"></span>3.3.4 .1 直接新建标签

设备新建好后,选择添加标签(点)或者单击工具栏 <mark>的</mark>图标,如下图 3-3-5。

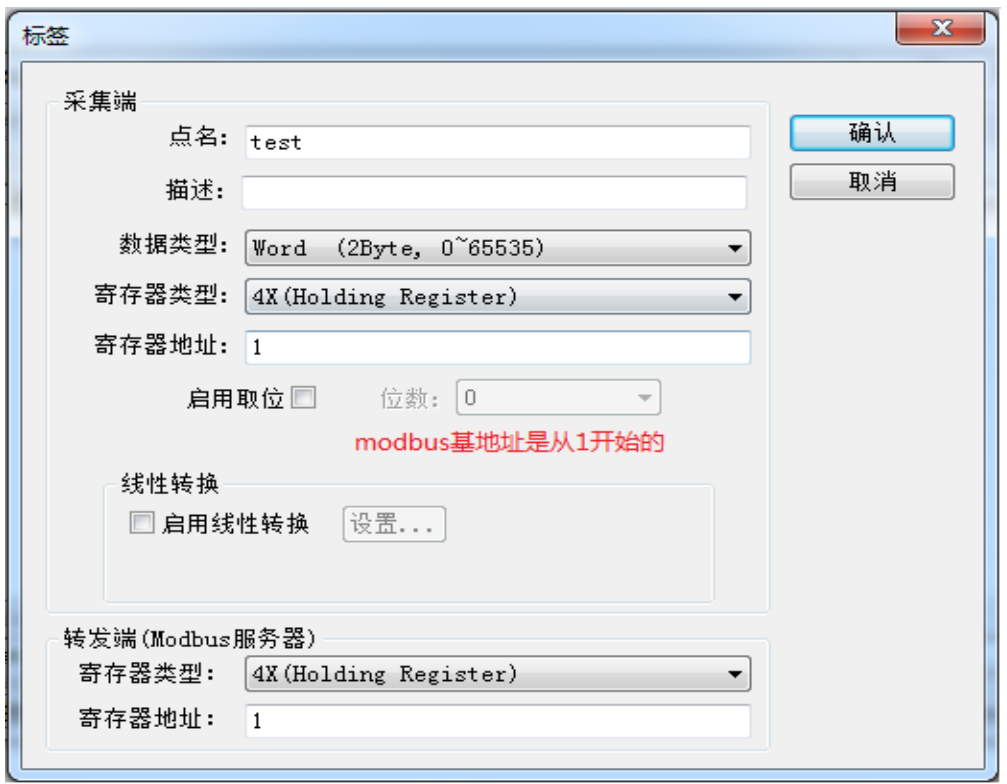

图 3-3-5 采集端标签参数设置

注意: 以上 Tag 属性中,转发端 Modbus 从站寄存器基地址从 1 开始分配。标签建立 完成后如下图 3-3-6, 用户可以对标签进行批量操作, 详细操作步骤可参考 《ModbusHub-Ch.pdf》说明文档第三章第 5 节。

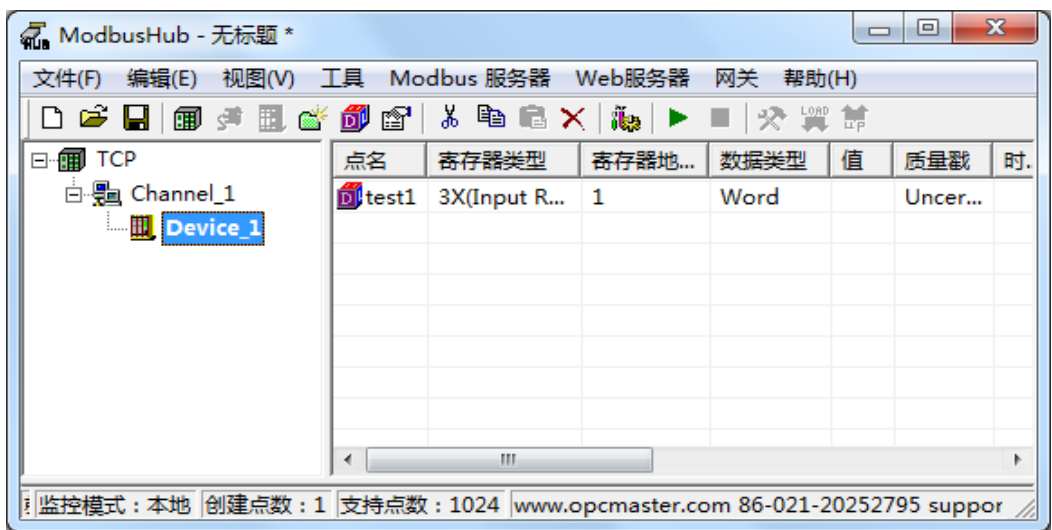

图 3-3-6 添加标签完成

<span id="page-19-0"></span>3.3.4 .2 分组新建标签(可选)

当用户需要采集的点数比较多的时候,也可以通过新建组,对标签进行分类管理,用 户可根据设备实际情况进行设置,如下图 3-3-7。

| $\mathbf x$<br>回<br>$\Box$<br>2 ModbusHub - 无标题* |                       |              |                                     |             |   |       |    |
|--------------------------------------------------|-----------------------|--------------|-------------------------------------|-------------|---|-------|----|
| 编辑(E) 视图(V) 工具 Modbus 服务器 Web服务器<br>文件(F)        |                       |              |                                     | 网关<br>帮助(H) |   |       |    |
| ▯◛◨<br>* 事 量 ×  <br>日后的<br>19 雷                  |                       |              | des 1                               | 交買算         |   |       |    |
| □ ff TCP                                         | 点名                    | 寄存器类型        | 寄存器地                                | 数据类型        | 值 | 质量戳   | 时. |
| 白-h Channel_1                                    | $\frac{2}{10}$ test 1 | 3X(Input R 1 |                                     | Word        |   | Uncer |    |
| <b>Device 1</b>                                  | 新建组                   |              |                                     |             |   |       |    |
|                                                  | 新建标签                  |              |                                     |             |   |       |    |
|                                                  | 导出 EXCEL              |              |                                     |             |   |       |    |
|                                                  | 导入 EXCEL              |              |                                     |             |   |       |    |
| 剪切(T)                                            |                       | $Ctrl+X$     |                                     |             |   |       |    |
| 复制(C)                                            |                       | $Ctrl + C$   |                                     |             |   |       |    |
| 粘贴(P)                                            |                       | $Ctrl + V$   |                                     |             |   |       |    |
| 删除(D)                                            |                       | Del          |                                     |             |   |       | r  |
| 属性…<br> f 监控模式:本地  d                             |                       |              | pcmaster.com 86-021-20252795 suppor |             |   |       |    |

图 3-3-7 分组

支持的数据类型(如下表 3-3-1):

| 数据类型    | 描述                             |
|---------|--------------------------------|
| Boolean | 布尔变量                           |
| Word    | 2Byte (0~65535)                |
| Short   | 2Byte (-32768~32767)           |
| Dword   | 4Byte (0~4294967295)           |
| Long    | 4Byte (-2147483648~2147483647) |
| Float   | 4Byte                          |
| Double  | 8Byte                          |

表 3-3-1 采集端数据类型

支持的寄存器类型(如下表 3-3-2):

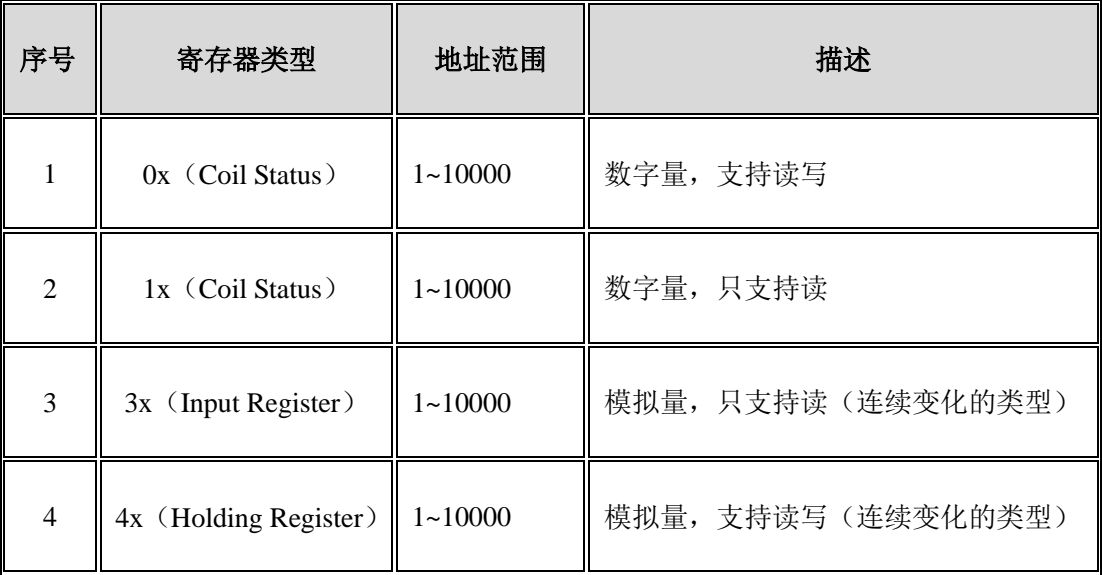

表 3-3-2 采集端支持的寄存器类型

# <span id="page-22-0"></span>3.4 Modbus UDP (网口)

#### <span id="page-22-1"></span>3.4.1 新建驱动

在配置界面单击菜单栏"编辑"选择"新建驱动"选项或者单击工具栏 B 图标,如下 图 3-4-1。

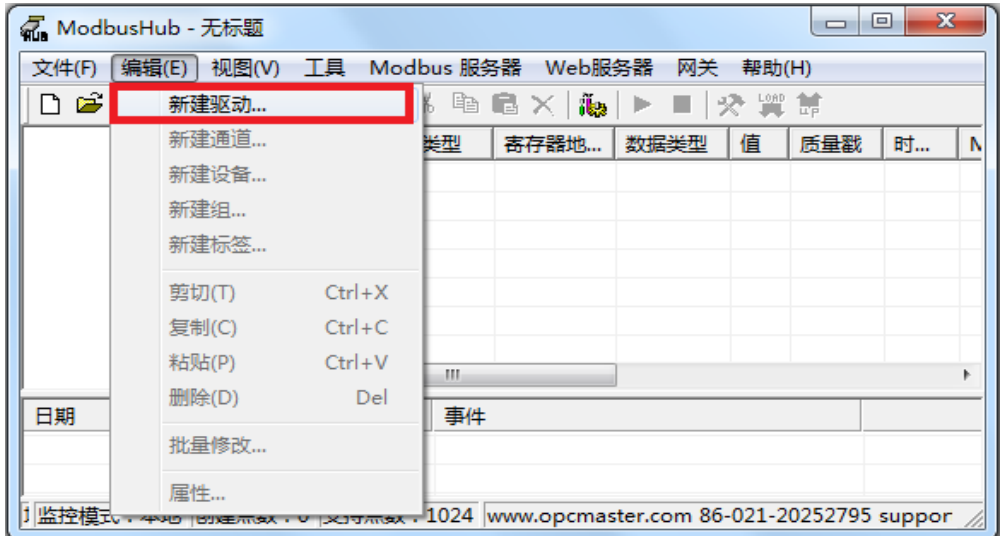

图 3-4-1 选择新建驱动

在弹出来的窗口中选择"ModbusUDPClient"驱动,如下图 3-4-2。

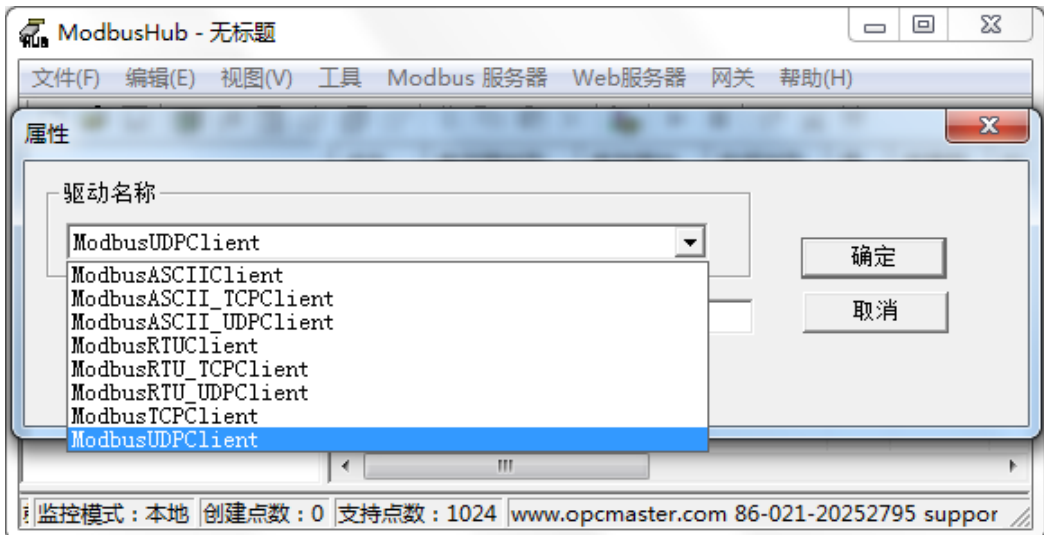

图 3-4-2 选择驱动

<span id="page-22-2"></span>3.4.2 新建通道

添加好驱动后,选择新建通道或者单击工具栏 3 图标, ModbusUDP 以网口方式通讯, 默认端口号 502, 默认超时时间 1000ms, 如下图 3-4-3。注意超时时间是指请求帧的等待超 时时间。

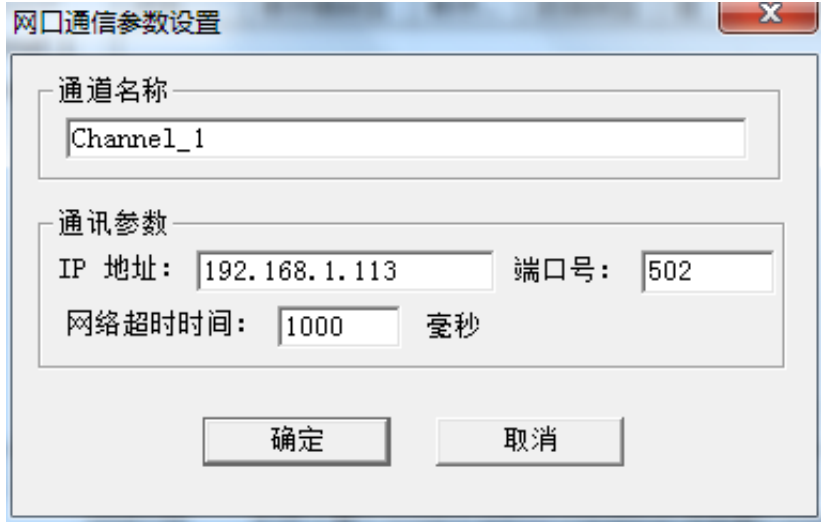

图 3-4-3 通道参数设置

<span id="page-23-0"></span>3.4.3 新建设备

通道建立好后,选择新建设备或者单击工具栏 出 图标,在弹出来的对话框中设置设备 相关属性,设备默认站号 1,请求帧间隔为 25 毫秒。如果设备不支持组包,可将组包参数 设置为 0 即可,如下图 3-4-4。注意请求帧间隔是指发出下一帧请求与上一帧得到回应之间 的时间间隔。

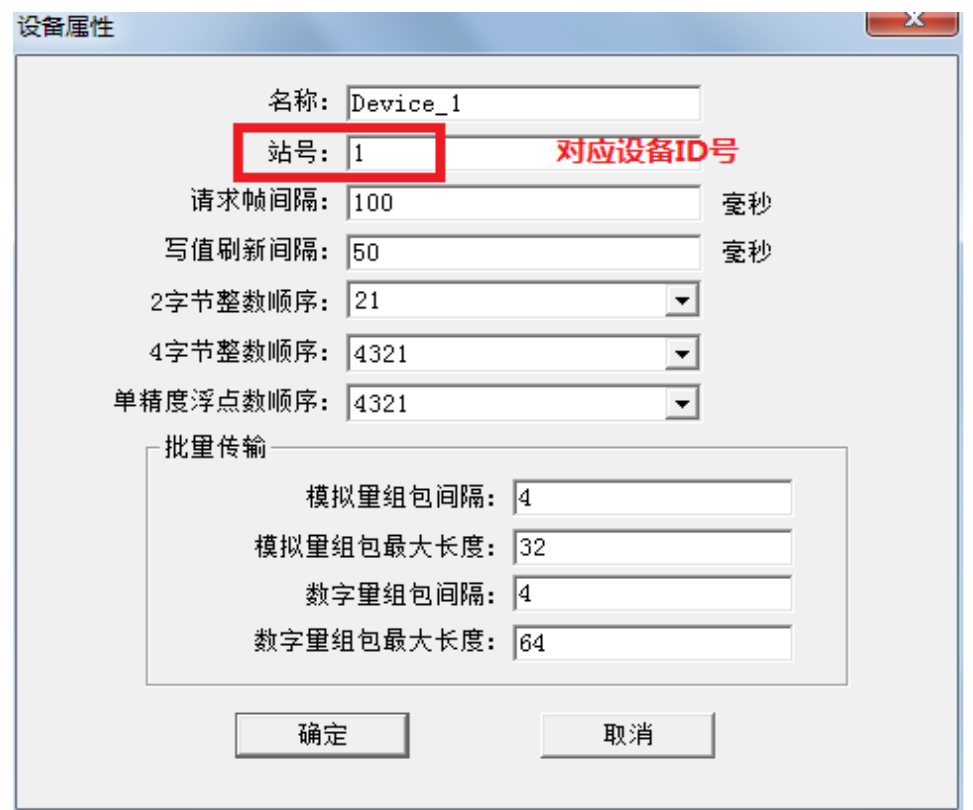

图 3-4-4 设备参数设置

<span id="page-24-0"></span>3.4.4 新建标签

<span id="page-24-1"></span>3.4.4 .1 直接新建标签

设备新建好后,选择添加标签(点)或者单击工具栏 3 图标,如下图 3-4-5。

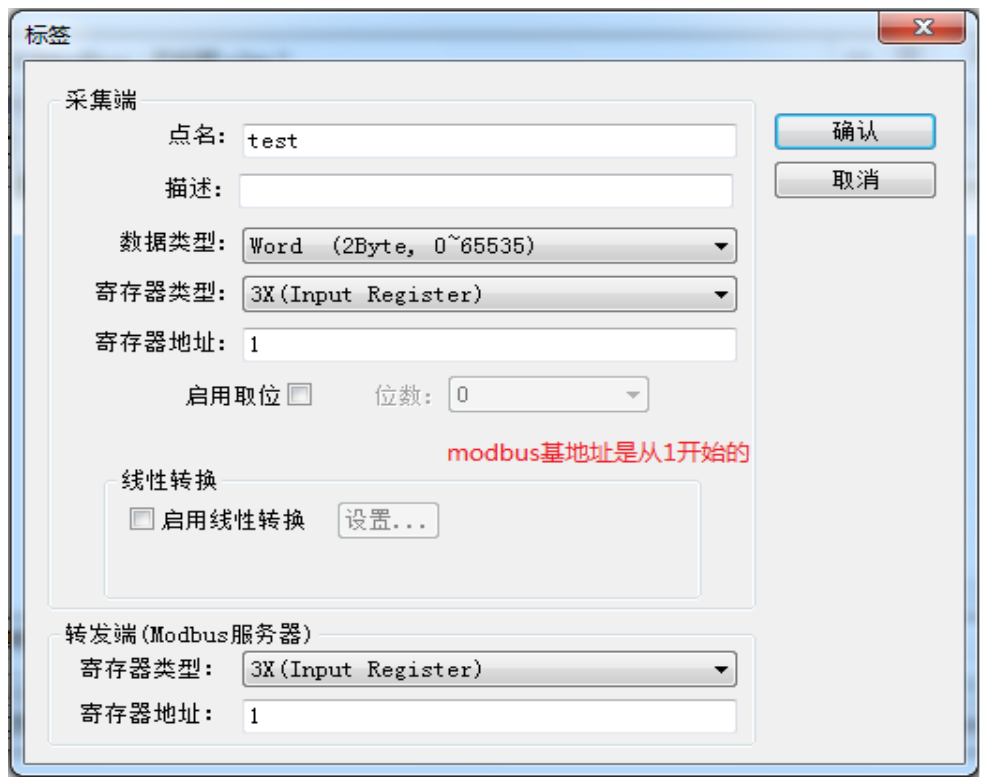

图 3-4-5 采集端标签参数设置

注意: 以上 Tag 属性中,转发端 Modbus 从站寄存器基地址从 1 开始分配。标签建立 完成后如下图 3-4-6, 用户可以对标签进行批量操作, 详细操作步骤可参考 《ModbusHub-Ch.pdf》说明文档第三章第 5 节。

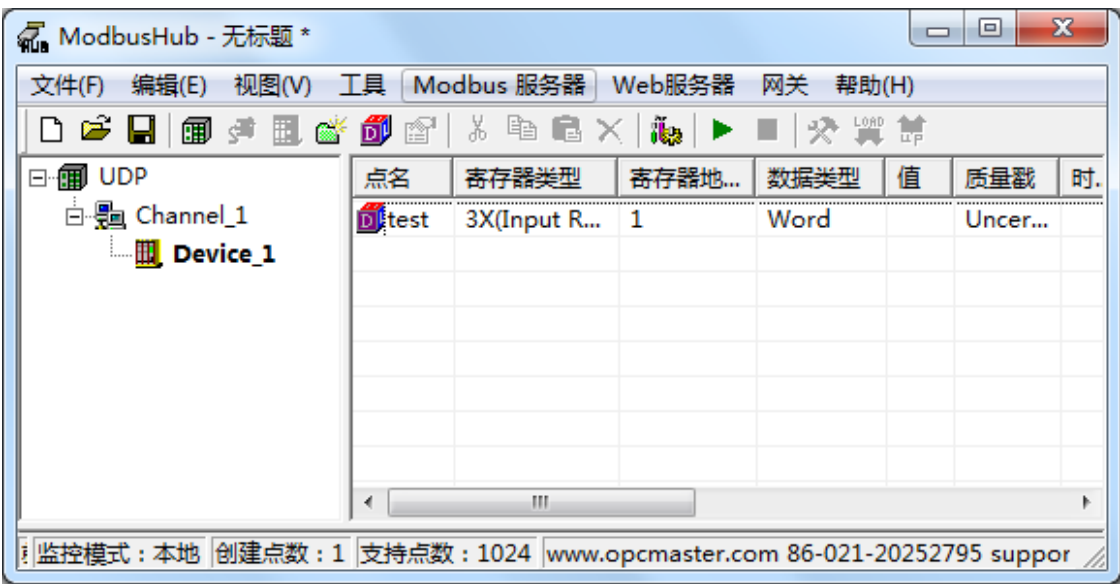

图 3-4-6 添加标签完成

<span id="page-26-0"></span>3.4.4 .2 分组新建标签(可选)

当用户需要采集的点数比较多的时候,也可以通过新建组,对标签进行分类管理,用 户可根据设备实际情况进行设置,如下图 3-4-7。

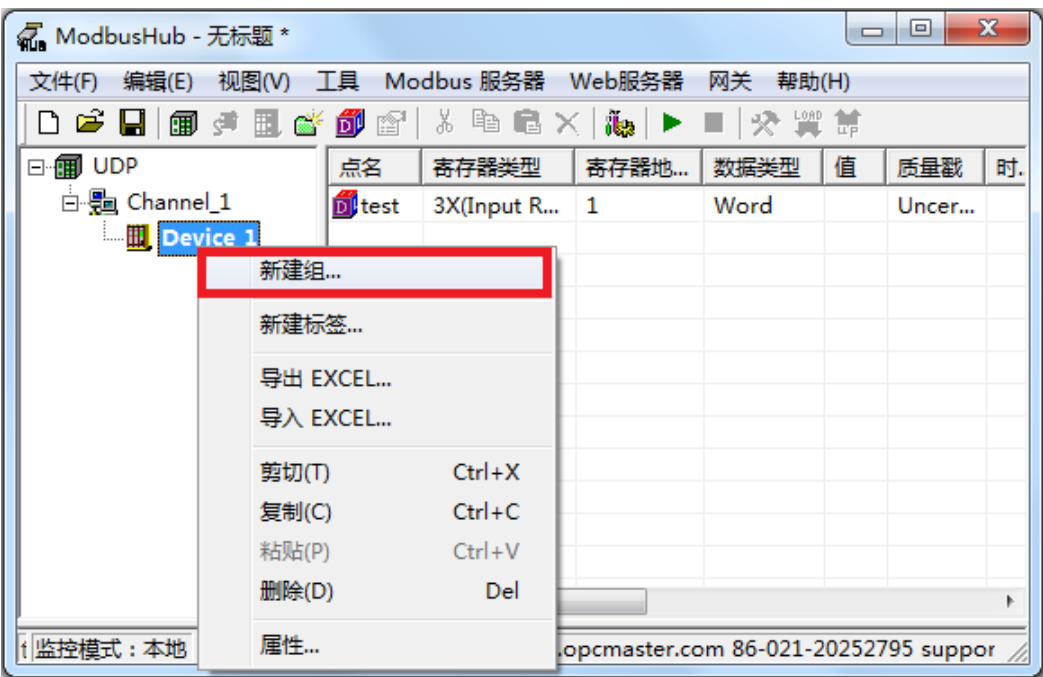

图 3-4-7 分组

支持的数据类型(如下表 3-4-1):

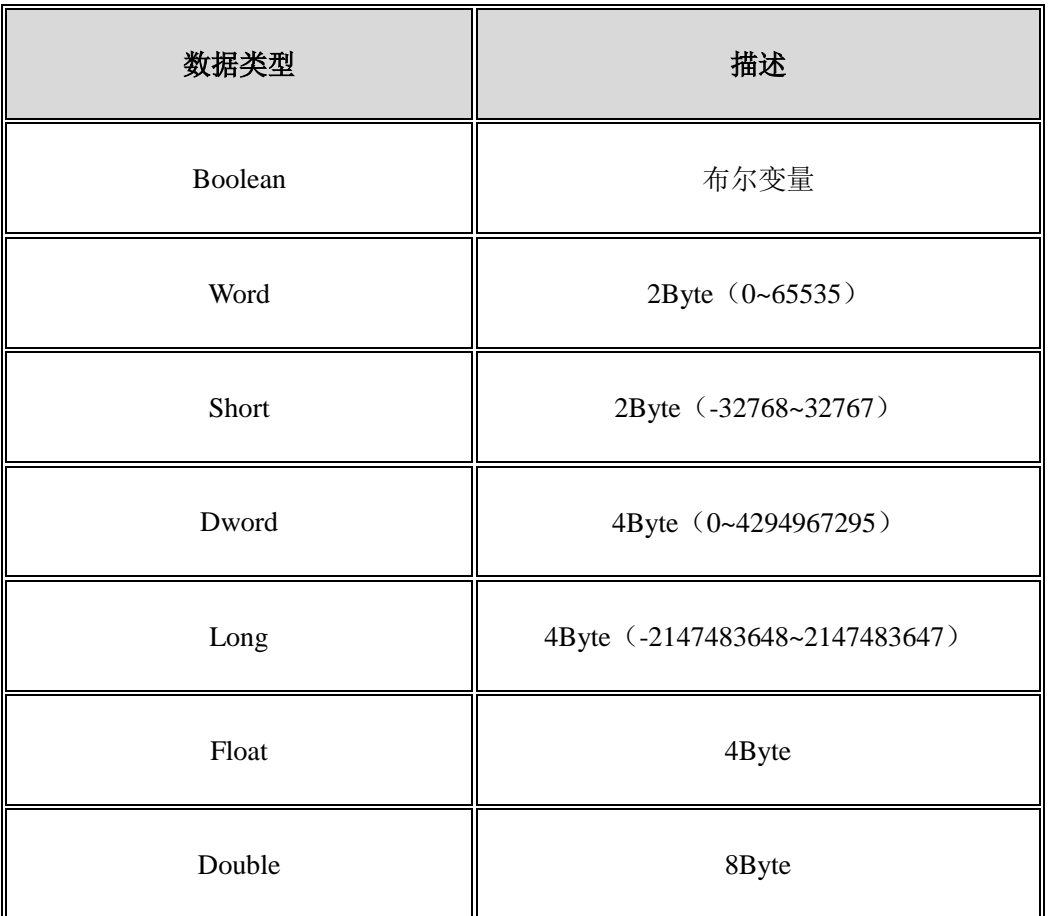

#### 表 3-4-1 采集端数据类型

支持的寄存器类型(如下表 3-4-2):

| 序号             | 寄存器类型                 | 地址范围        | 描述       |
|----------------|-----------------------|-------------|----------|
|                | $0x$ (Coil Status)    | $1 - 10000$ | 数字量、支持读写 |
| $\overline{2}$ | $1x$ (Coil Status)    | $1 - 10000$ | 数字量、只支持读 |
| 3              | 3x (Input Register)   | $1 - 10000$ | 模拟量、只支持读 |
| $\overline{4}$ | 4x (Holding Register) | $1 - 10000$ | 模拟量、支持读写 |

表 3-4-2 采集端支持的寄存器类型

# <span id="page-28-0"></span>3.5 Modbus RTU\_TCP(网口)

#### <span id="page-28-1"></span>3.5.1 新建驱动

在配置界面单击菜单栏"编辑"选择"新建驱动"选项或者单击工具栏 B 图标,如下 图 3-5-1。

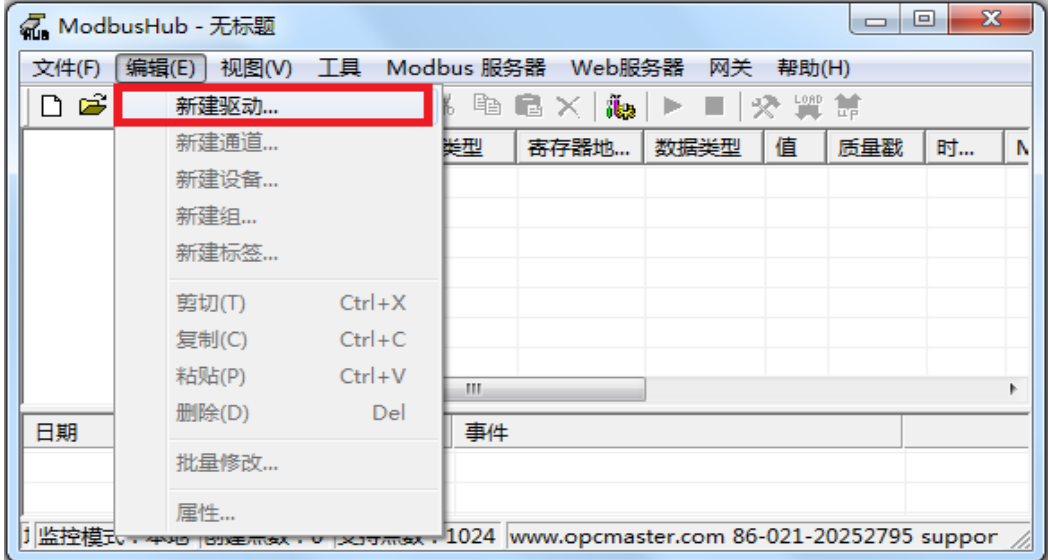

图 3-5-1 选择新建驱动

在弹出来的窗口中选择"ModbusRTU\_TCPClient",如下图 3-5-2。

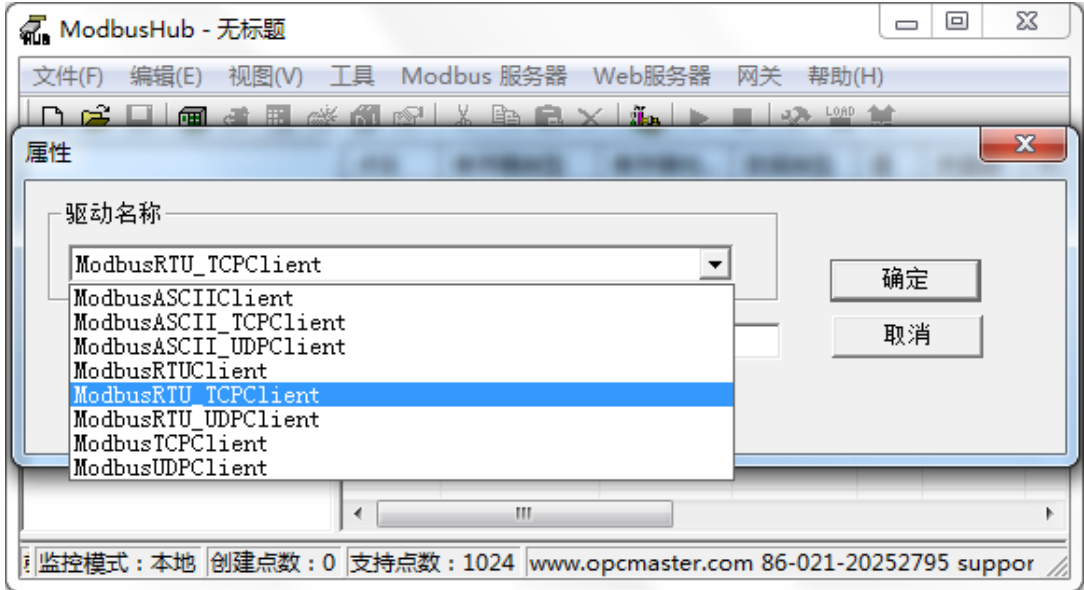

图 3-5-2 选择驱动

<span id="page-29-0"></span>3.5.2 新建通道

添加好驱动后,选择新建通道或者单击工具栏 9 图标, ModbusRTU\_TCP 以网口方式 通讯, 默认端口号 502, 默认超时时间 1000ms, 如下图 3-5-3。注意超时时间是指请求帧的 等待超时时间。

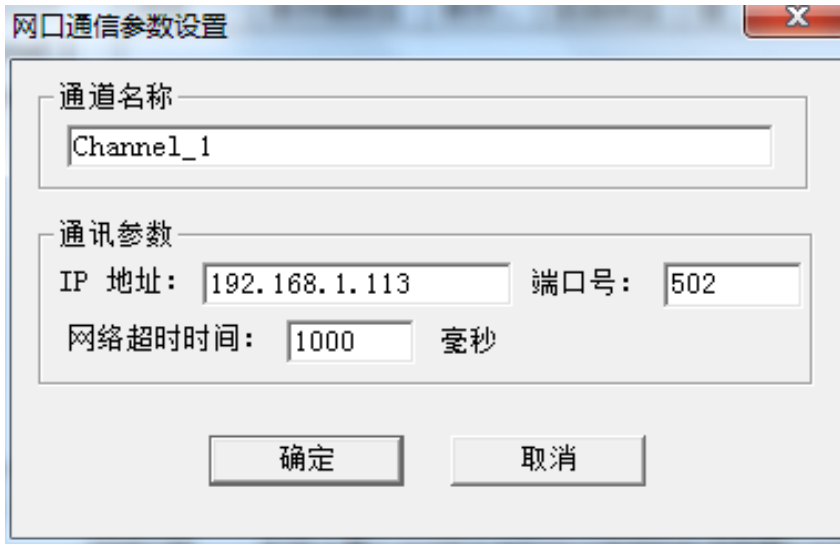

图 3-5-3 通道参数设置

<span id="page-29-1"></span>3.5.3 新建设备

通道建立好后,选择新建设备或者单击工具栏 D 图标, 在弹出来的对话框中设置设备 相关属性,设备默认站号 1,请求帧间隔为 25 毫秒。如果设备不支持组包,可将组包参数 设置为 0 即可, 如下图 3-5-4。 注意请求帧间隔是指发出下一帧请求与上一帧得到回应之间 的时间间隔。

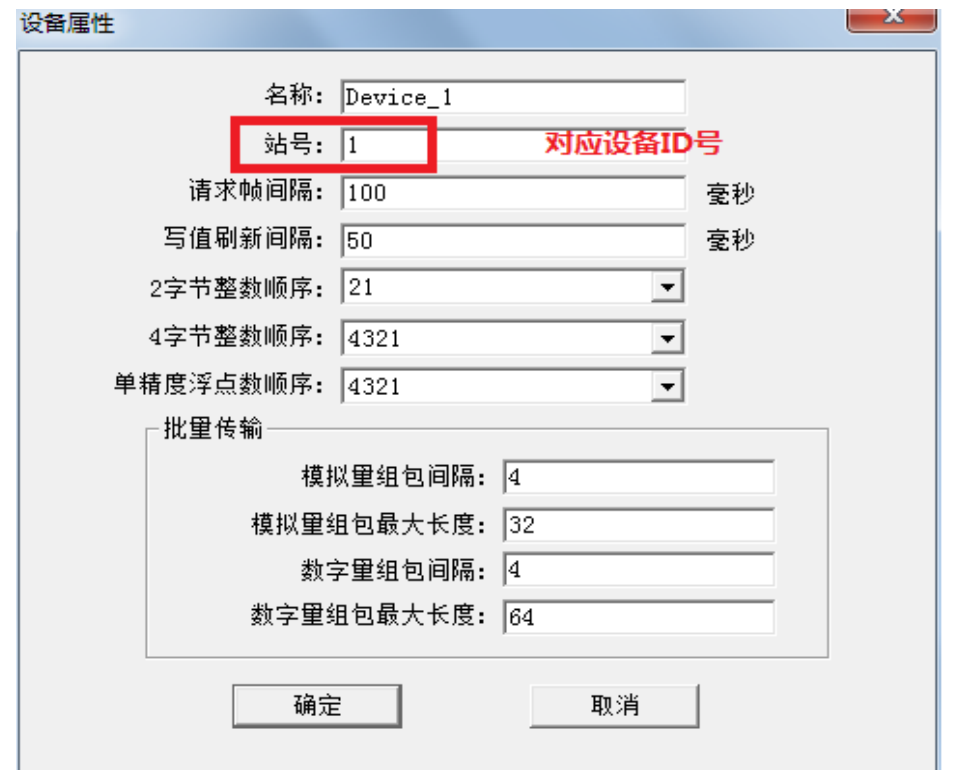

图 3-5-4 设备参数设置

<span id="page-30-0"></span>3.5.4 新建标签

<span id="page-30-1"></span>3.5.4 .1 直接新建标签

设备新建好后,选择添加标签(点)或者单击工具栏 <mark>的</mark>图标,如下图 3-5-5。

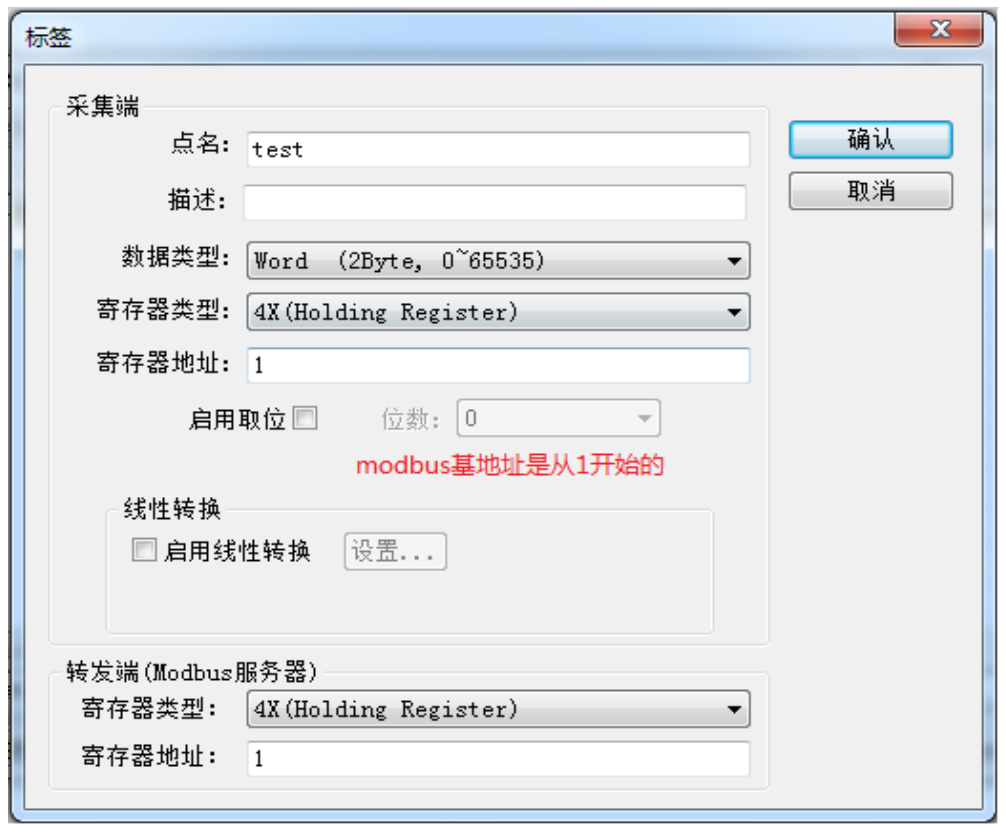

图 3-5-5 采集端标签参数设置

注意: 以上 Tag 属性中,转发端 Modbus 从站寄存器基地址从 1 开始分配。标签建立 完成后如下图 3-5-6, 用户可以对标签进行批量操作, 详细操作步骤可参考 《ModbusHub-Ch.pdf》说明文档第三章第 5 节。

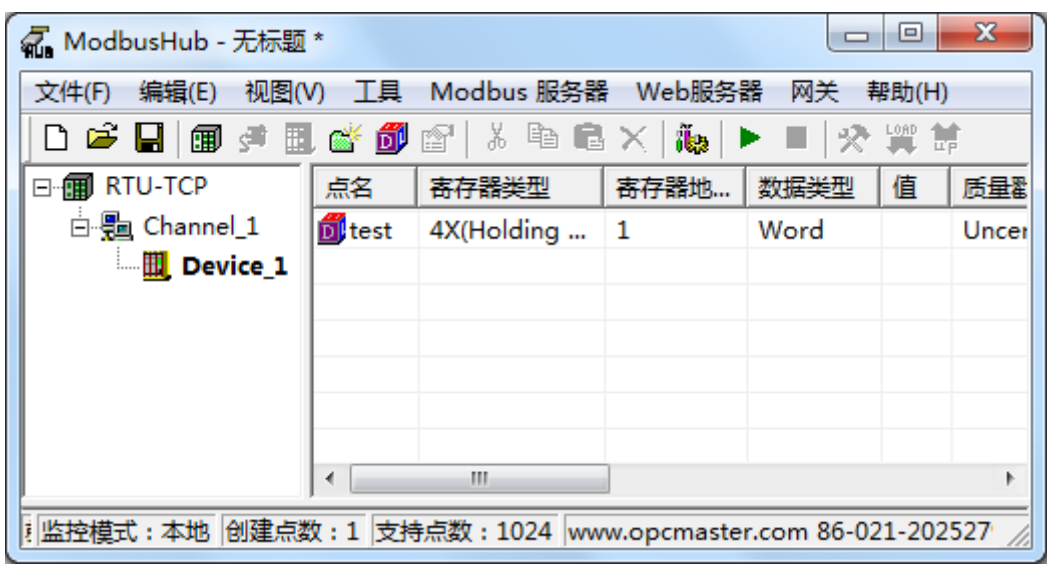

图 3-5-6 添加标签完成

<span id="page-32-0"></span>3.5.4 .2 分组新建标签(可选)

当用户需要采集的点数比较多的时候,也可以通过新建组,对标签进行分类管理,用 户可根据设备实际情况进行设置,如下图 3-5-7。

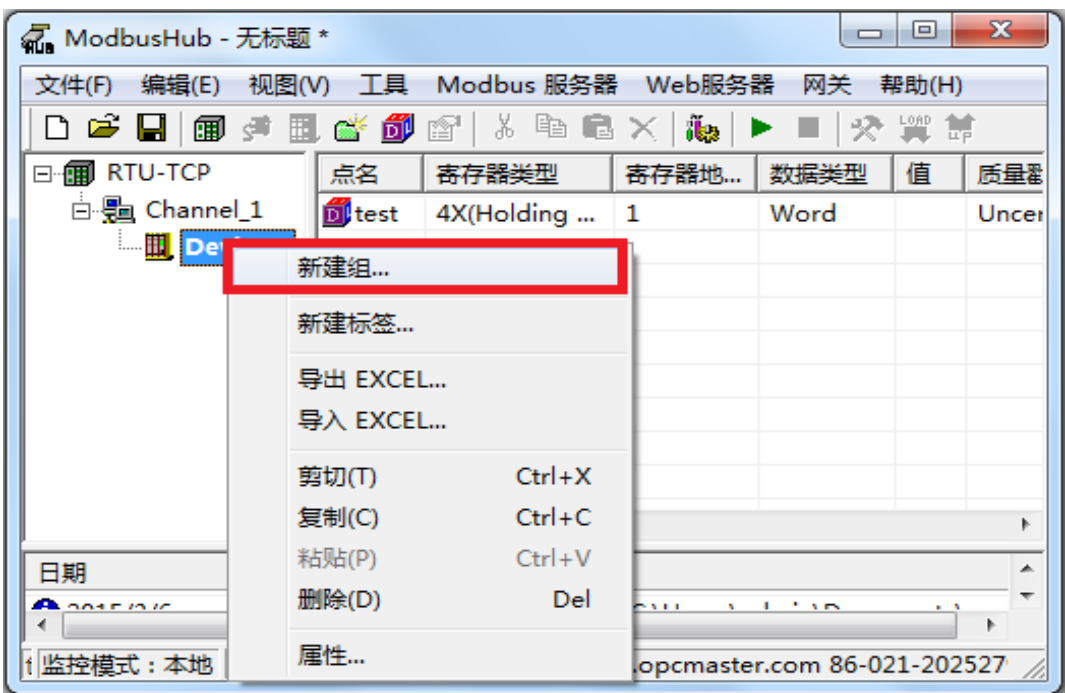

图 3-5-7 分组

支持的数据类型(如下表 3-5-1):

| 数据类型    | 描述                             |
|---------|--------------------------------|
| Boolean | 布尔变量                           |
| Word    | 2Byte (0~65535)                |
| Short   | 2Byte (-32768~32767)           |
| Dword   | 4Byte (0~4294967295)           |
| Long    | 4Byte (-2147483648~2147483647) |
| Float   | 4Byte                          |
| Double  | 8Byte                          |

表 3-5-1 采集端数据类型

支持的寄存器类型(如下表 3-5-2):

| 序号             | 地址范围<br>寄存器类型           |             | 描述       |  |  |
|----------------|-------------------------|-------------|----------|--|--|
|                | $0x$ (Coil Status)      | $1 - 10000$ | 数字量、支持读写 |  |  |
| $\overline{2}$ | $1x$ (Coil Status)      | $1 - 10000$ | 数字量、只支持读 |  |  |
| 3              | $3x$ (Input Register)   | $1 - 10000$ | 模拟量、只支持读 |  |  |
| $\overline{4}$ | $4x$ (Holding Register) | $1 - 10000$ | 模拟量、支持读写 |  |  |

表 3-5-2 采集端支持的寄存器类型

# <span id="page-34-0"></span>3.6 Modbus RTU\_UDP(网口)

<span id="page-34-1"></span>3.6.1 新建驱动

在配置界面单击菜单栏"编辑"选择"新建驱动"选项或者单击工具栏 B 图标,如下 图 3-6-1。

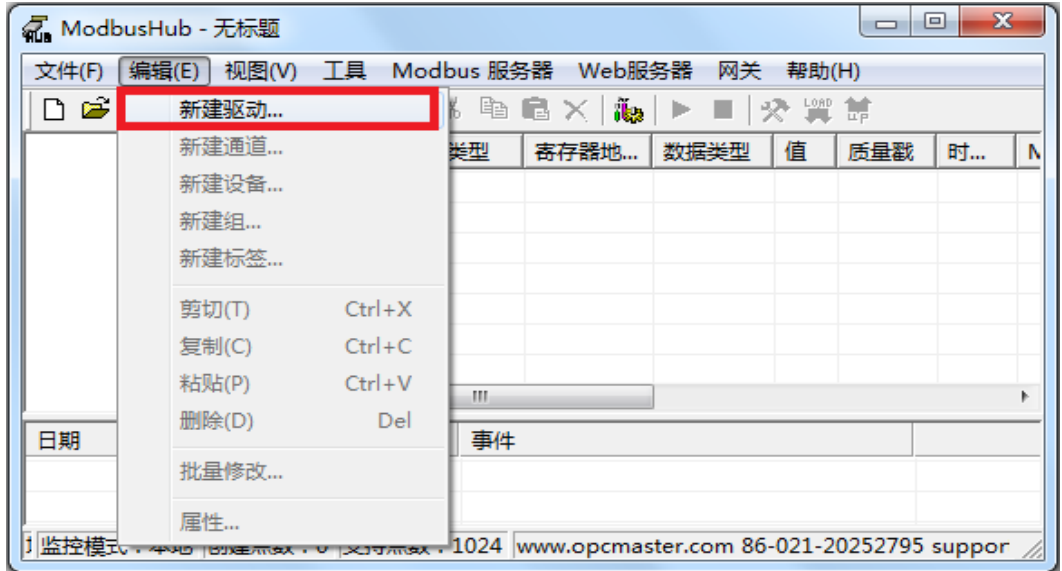

图 3-6-1 选择新建驱动

在弹出来的窗口中选择"ModbusRTU\_UDPClient",如下图 3-6-2。

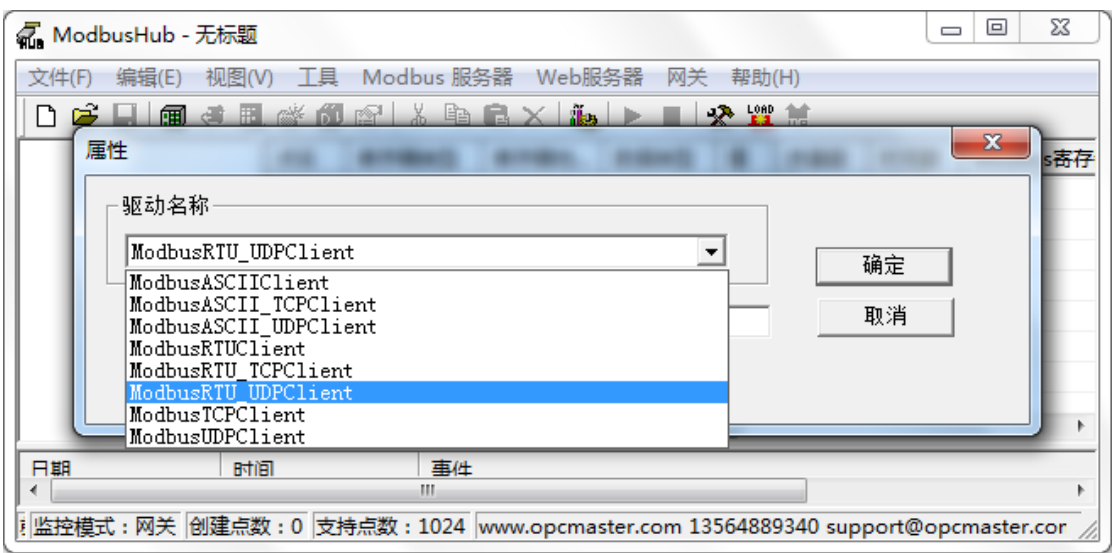

图 3-6-2 选择驱动

<span id="page-35-0"></span>3.6.2 新建通道

添加好驱动后,选择新建通道或者单击工具栏 3 图标, ModbusRTU\_UDP 以网口方式 通讯, 默认端口号 502, 默认超时时间 1000ms, 如下图 3-6-3。注意超时时间是指请求帧的 等待超时时间。

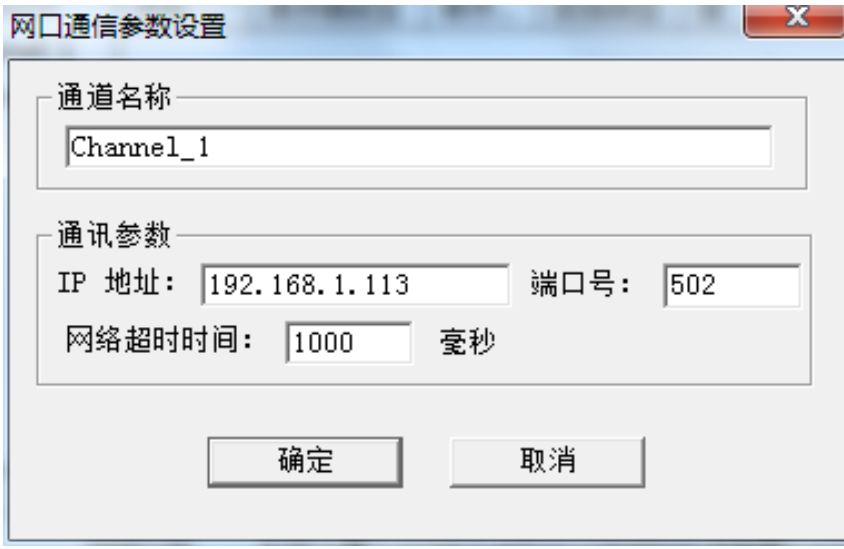

图 3-6-3 通道参数设置

<span id="page-35-1"></span>3.6.3 新建设备

通道建立好后,选择新建设备或者单击工具栏 D 图标, 在弹出来的对话框中设置设备 相关属性,设备默认站号 1,请求帧间隔为 25 毫秒。如果设备不支持组包,可将组包参数 设置为 0 即可, 如下图 3-6-4。 注意请求帧间隔是指发出下一帧请求与上一帧得到回应之间 的时间间隔。

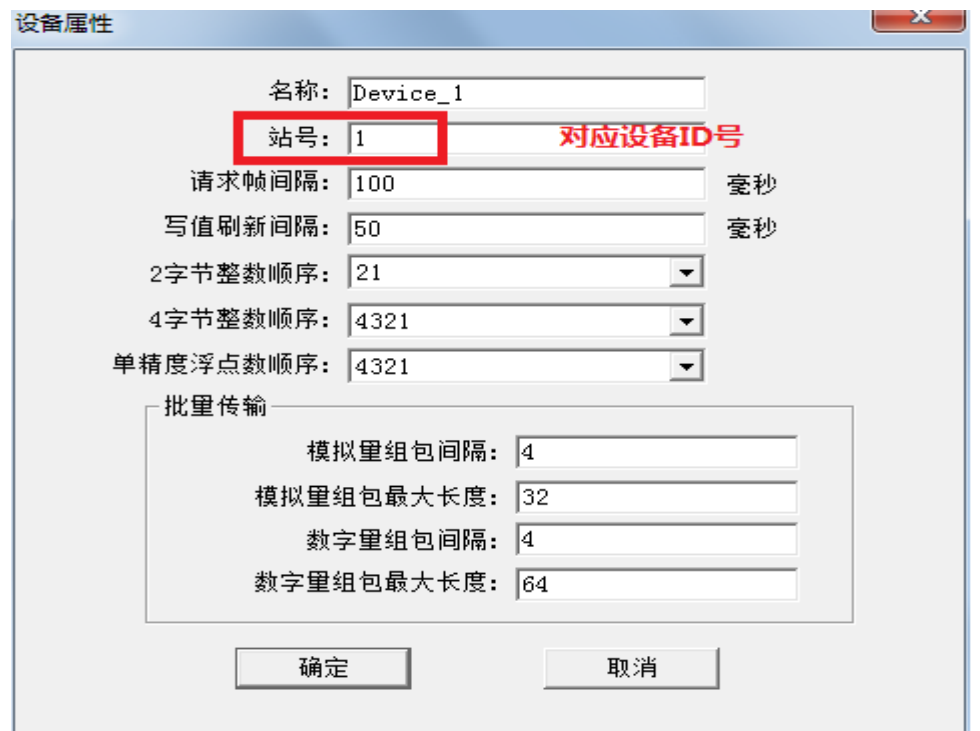

图 3-6-4 设备参数设置

<span id="page-36-0"></span>3.6.4 新建标签

<span id="page-36-1"></span>3.6.4 .1 直接新建标签

设备新建好后,选择添加标签(点)或者单击工具栏 3 图标,如下图 3-6-5。

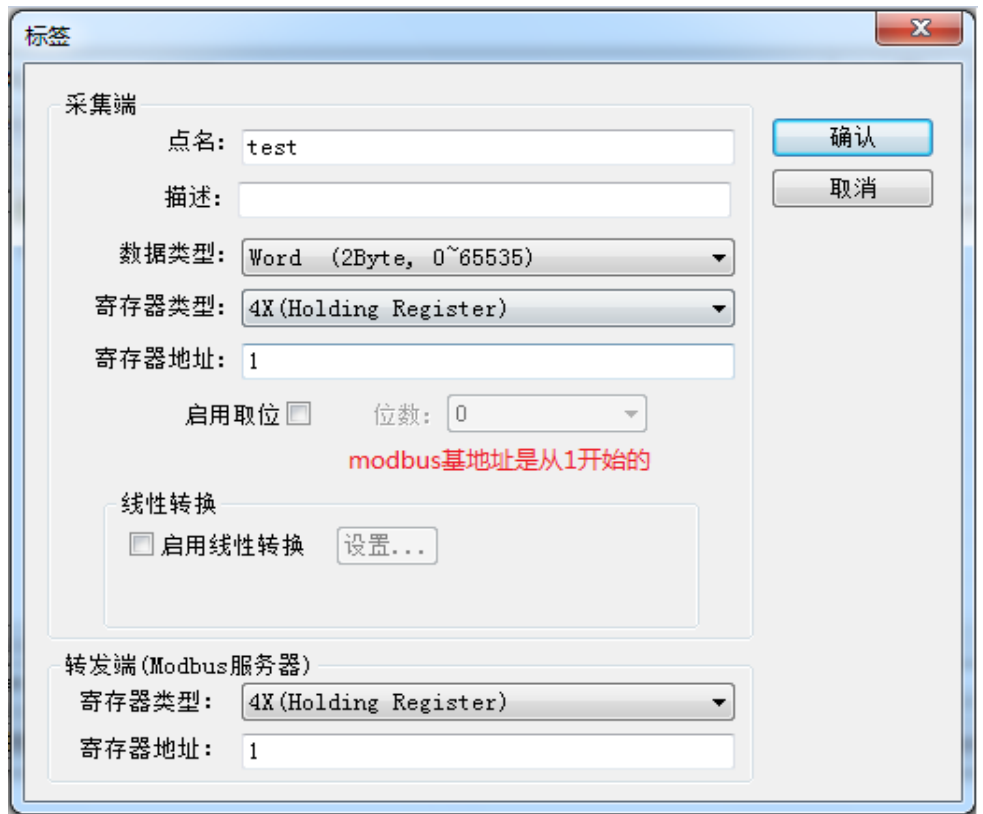

图 3-6-5 采集端标签参数设置

注意: 以上 Tag 属性中,转发端 Modbus 从站寄存器基地址从 1 开始分配。标签建立 完成后如下图 3-6-6, 用户可以对标签进行批量操作, 详细操作步骤可参考 《ModbusHub-Ch.pdf》说明文档第三章第 5 节。

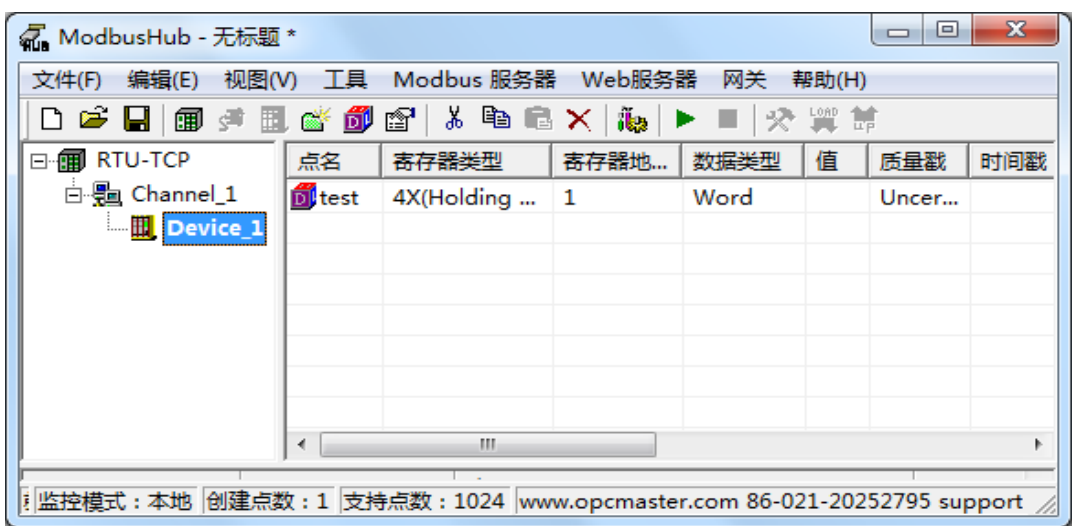

图 3-6-6 添加标签完成

<span id="page-37-0"></span>3.6.4 .2 分组新建标签(可选)

当用户需要采集的点数比较多的时候,也可以通过新建组,对标签进行分类管理,用 户可根据设备实际情况进行设置,如下图 3-6-7。

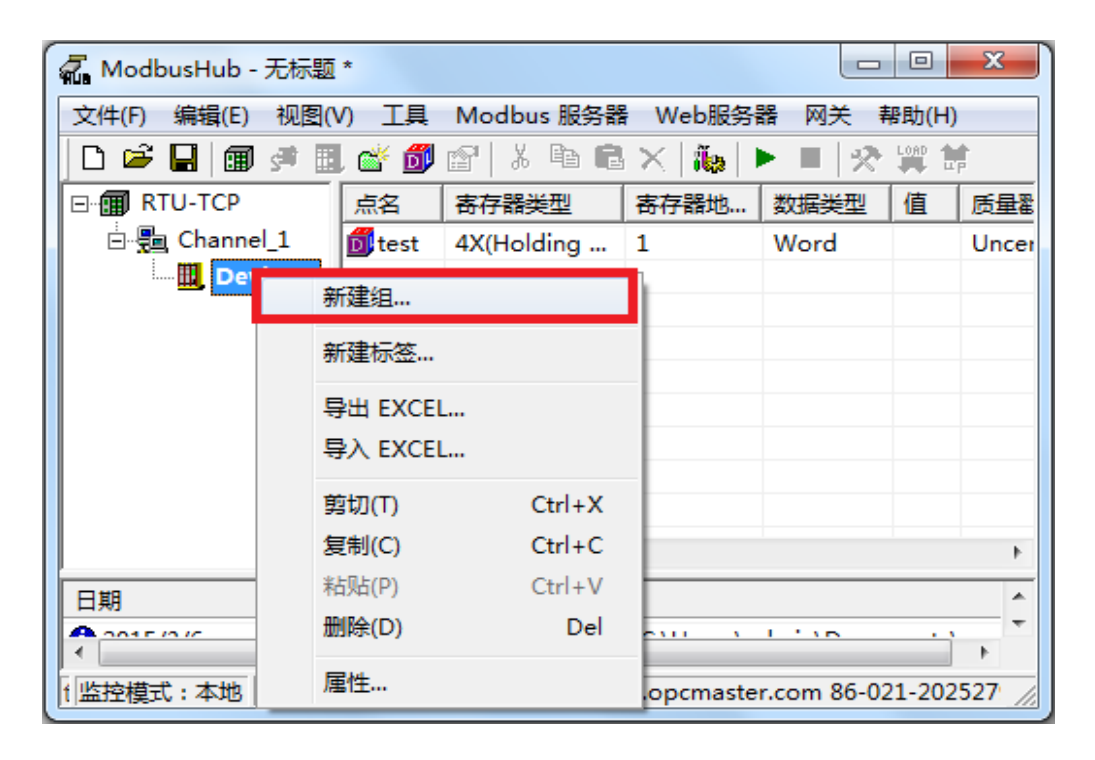

图 3-6-7 分组

支持的数据类型(如下表 3-6-1):

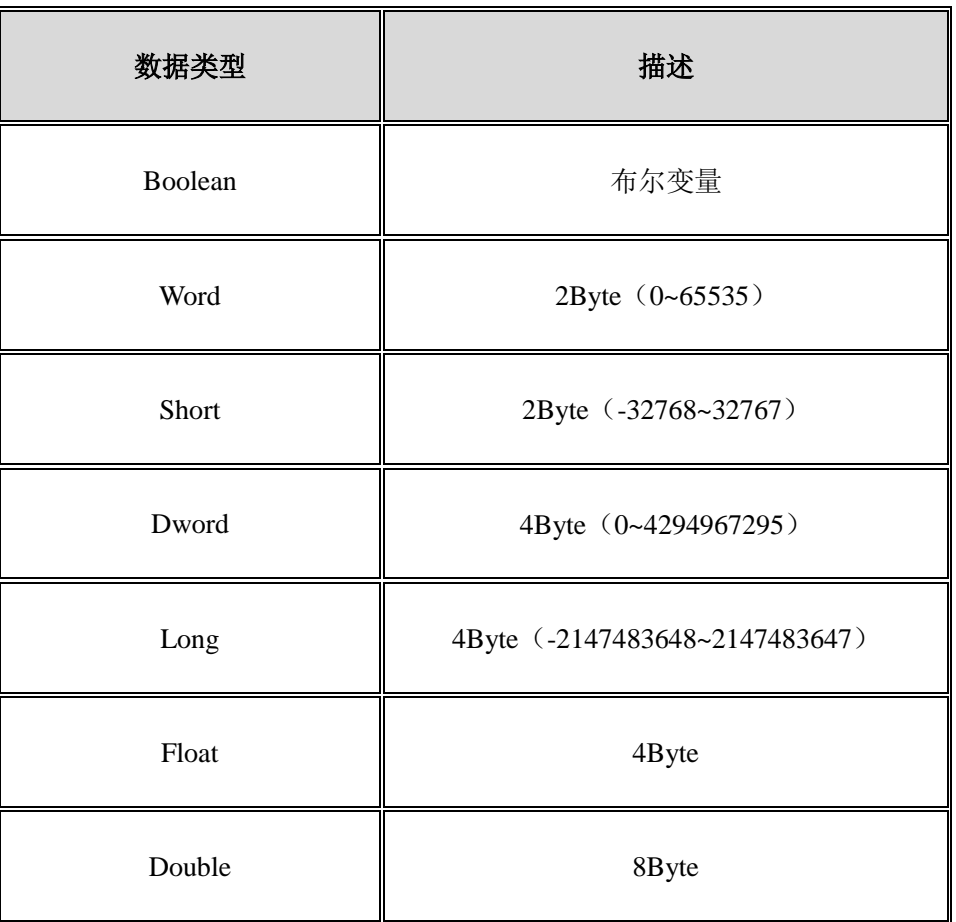

#### 表 3-6-1 采集端数据类型

支持的寄存器类型(如下表 3-6-2):

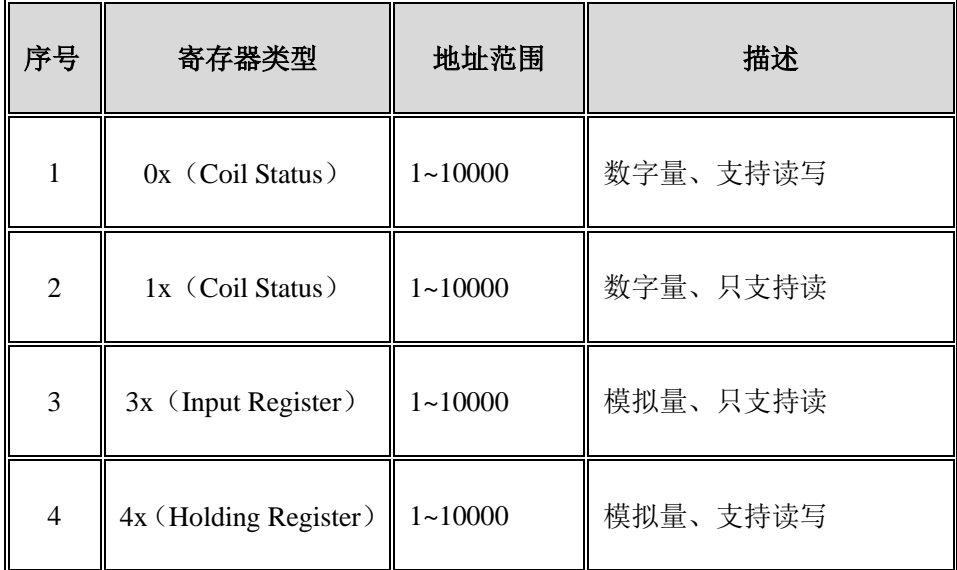

表 3-6-2 采集端支持的寄存器类型

# <span id="page-40-0"></span>3.7 Modbus ASCII\_TCP(网口)

<span id="page-40-1"></span>3.7.1 新建驱动

在配置界面单击菜单栏"编辑"选择"新建驱动"选项或者单击工具栏 B 图标,如下 图 3-7-1。

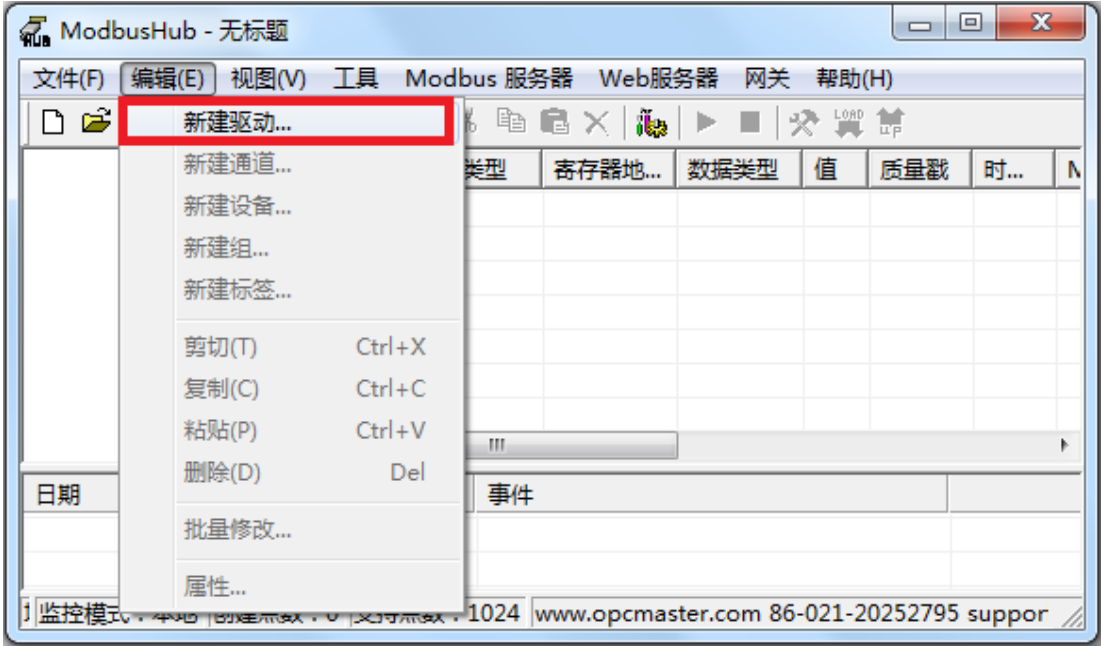

图 3-7-1 选择新建驱动

在弹出来的窗口中选择"ModbusASCII\_TCPClient"驱动,如下图 3-7-2。

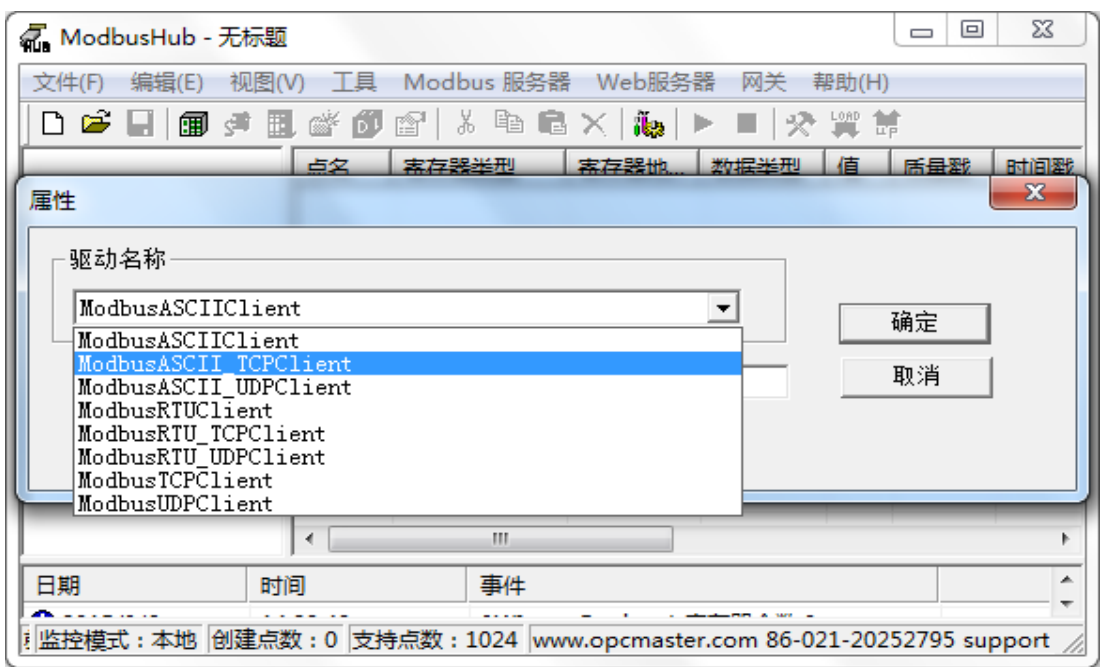

图 3-7-2 选择驱动

<span id="page-41-0"></span>3.7.2 新建通道

添加好驱动后,选择新建通道或者单击工具栏 9 图标,ModbusASCII\_TCP 以网口方 式通讯,默认端口号 502, 默认超时时间 1000ms, 如下图 3-7-3。注意超时时间是指请求帧 的等待超时时间。

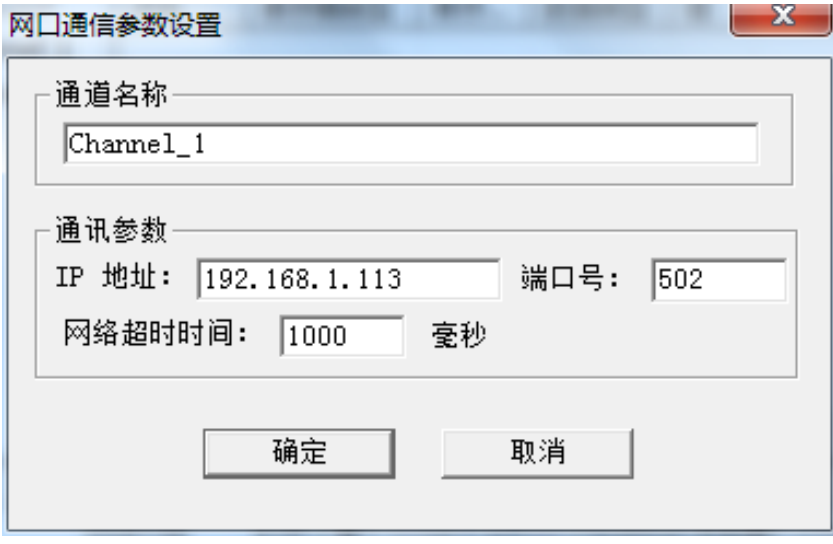

图 3-7-3 通道参数设置

#### <span id="page-41-1"></span>3.7.3 新建设备

通道建立好后,选择新建设备或者单击工具栏 出 图标,在弹出来的对话框中设置设备 相关属性,设备默认站号 1,请求帧间隔为 25 毫秒。如果设备不支持组包,可将组包参数 设置为 0 即可, 如下图 3-7-4。 注意请求帧间隔是指发出下一帧请求与上一帧得到回应之间 的时间间隔。

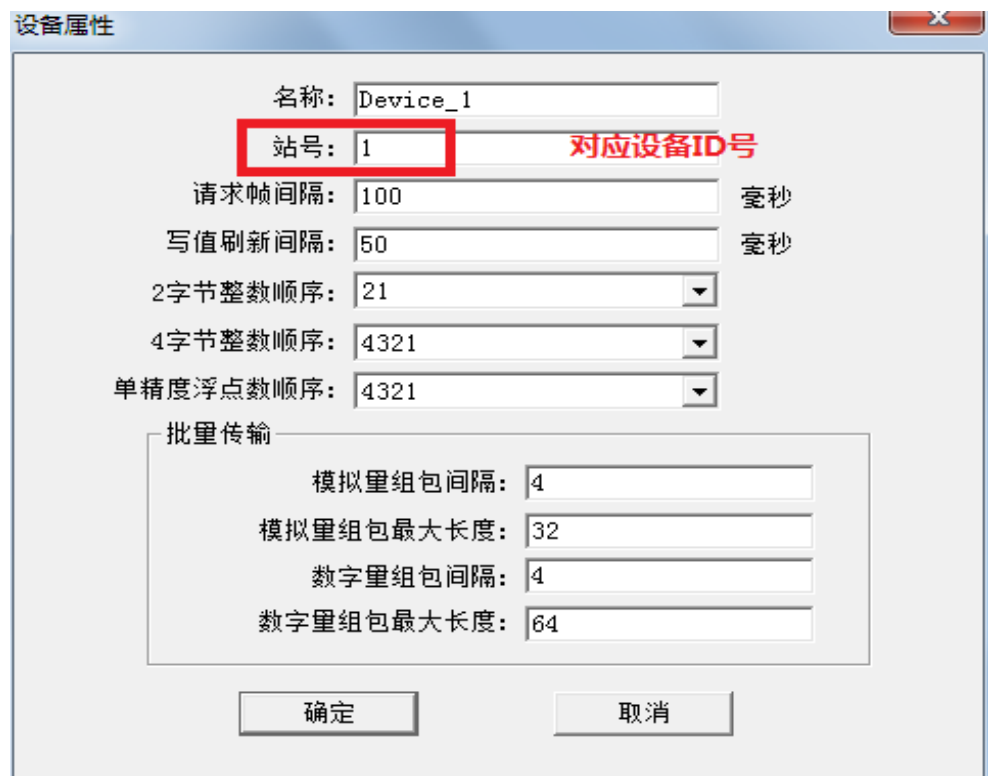

图 3-7-4 设备参数设置

<span id="page-42-0"></span>3.7.4 新建标签

<span id="page-42-1"></span>3.7.4 .1 直接新建标签

设备新建好后,选择添加标签(点)或者单击工具栏 3 图标,如下图 3-7-5。

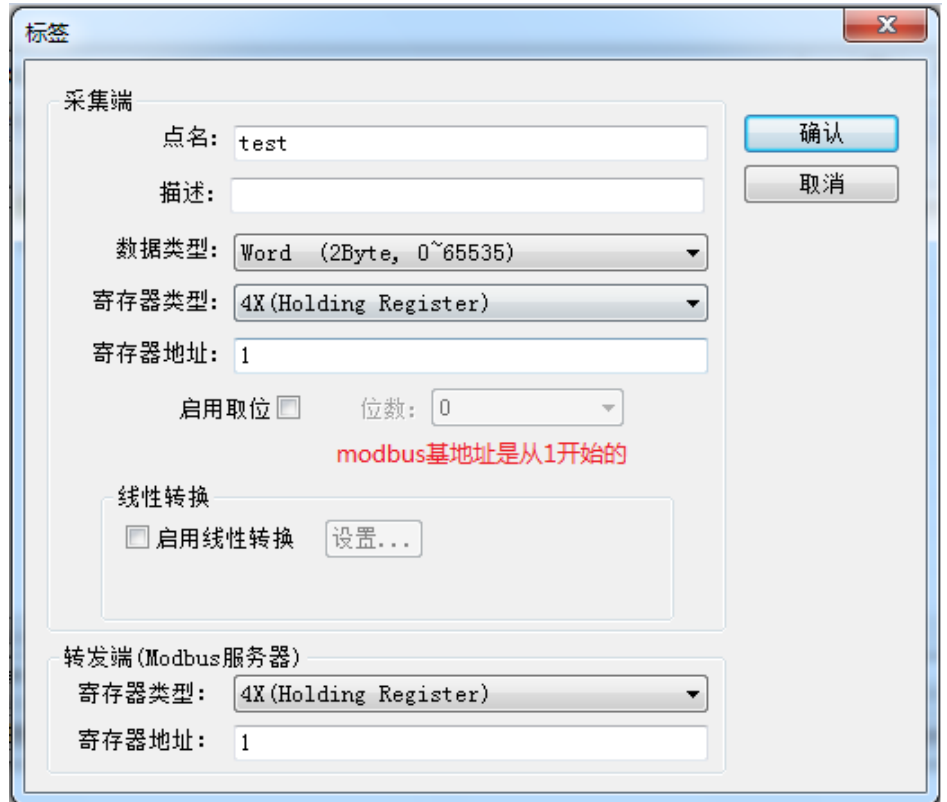

图 3-7-5 采集端标签参数设置

注意: 以上 Tag 属性中,转发端 Modbus 从站寄存器基地址从 1 开始分配。标签建立 完成后如下图 3-7-6, 用户可以对标签进行批量操作, 详细操作步骤可参考 《ModbusHub-Ch.pdf》说明文档第三章第 5 节。

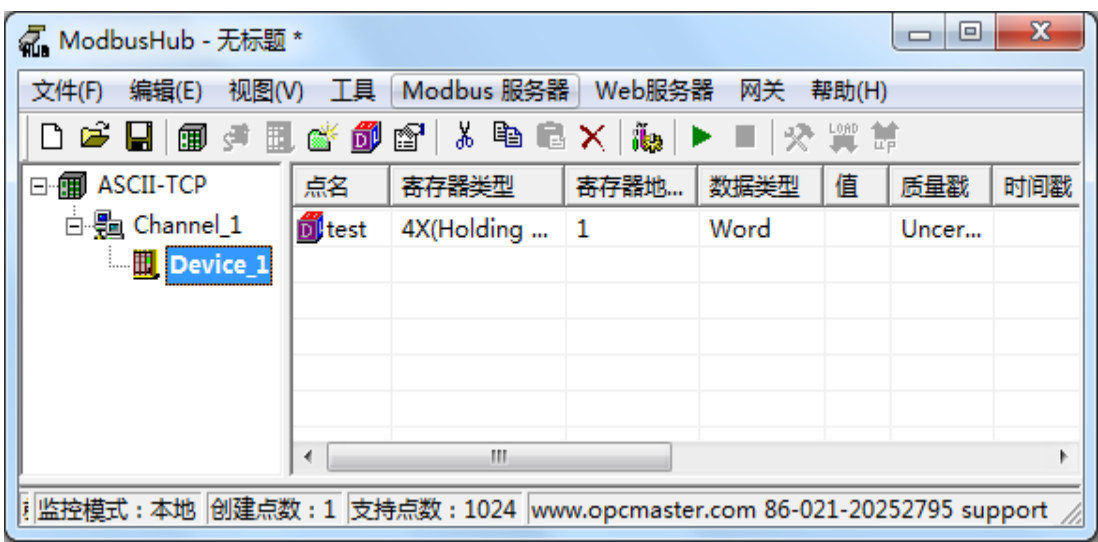

图 3-7-6 添加标签完成

<span id="page-44-0"></span>3.7.4 .2 分组新建标签(可选)

当用户需要采集的点数比较多的时候,也可以通过新建组,对标签进行分类管理,用 户可根据设备实际情况进行设置,如下图 3-7-7。

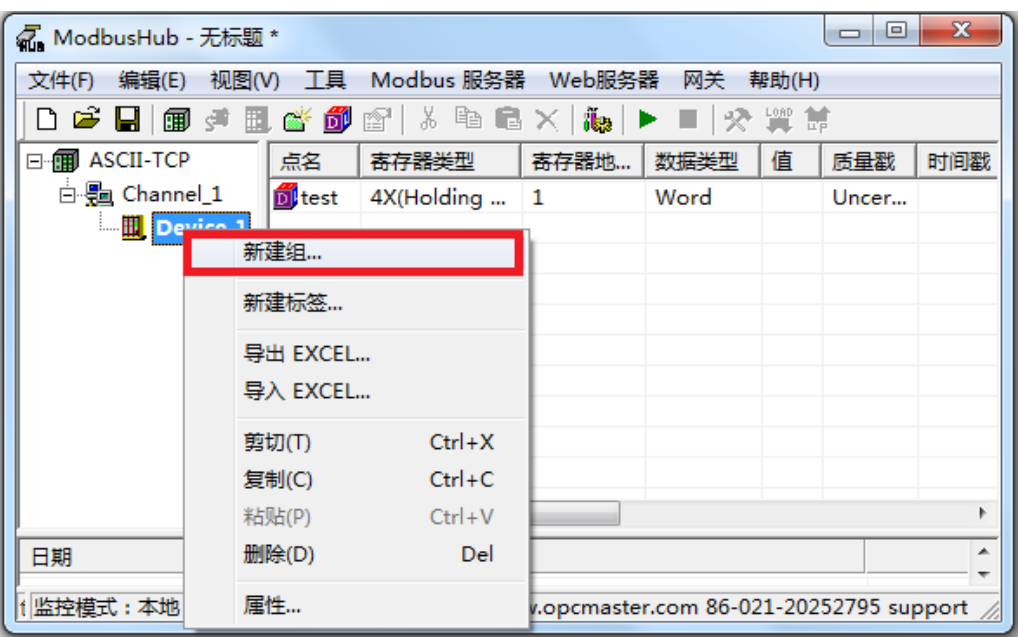

图 3-7-7 分组

支持的数据类型(如下表 3-7-1):

| 数据类型    | 描述                             |
|---------|--------------------------------|
| Boolean | 布尔变量                           |
| Word    | 2Byte (0~65535)                |
| Short   | 2Byte (-32768~32767)           |
| Dword   | 4Byte (0~4294967295)           |
| Long    | 4Byte (-2147483648~2147483647) |
| Float   | 4Byte                          |
| Double  | 8Byte                          |

表 3-7-1 采集端数据类型

支持的寄存器类型(如下表 3-7-2):

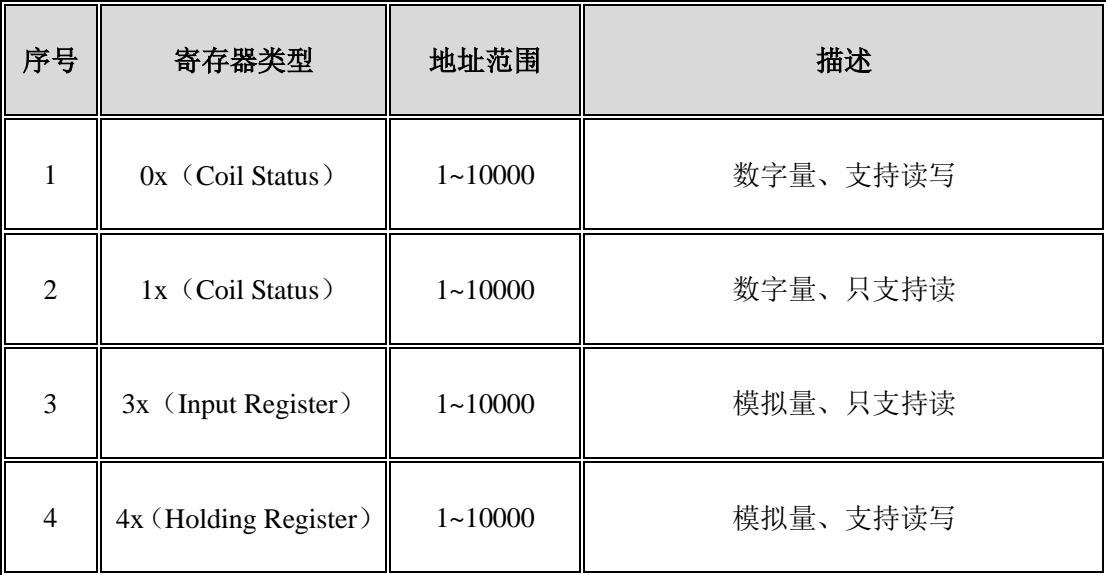

表 3-7-2 采集端支持的寄存器类型

# <span id="page-46-0"></span>3.8 Modbus ASCII\_UDP(网口)

#### <span id="page-46-1"></span>3.8.1 新建驱动

在配置界面单击菜单栏"编辑"选择"新建驱动"选项或者单击工具栏 B 图标,如下 图 3-8-1。

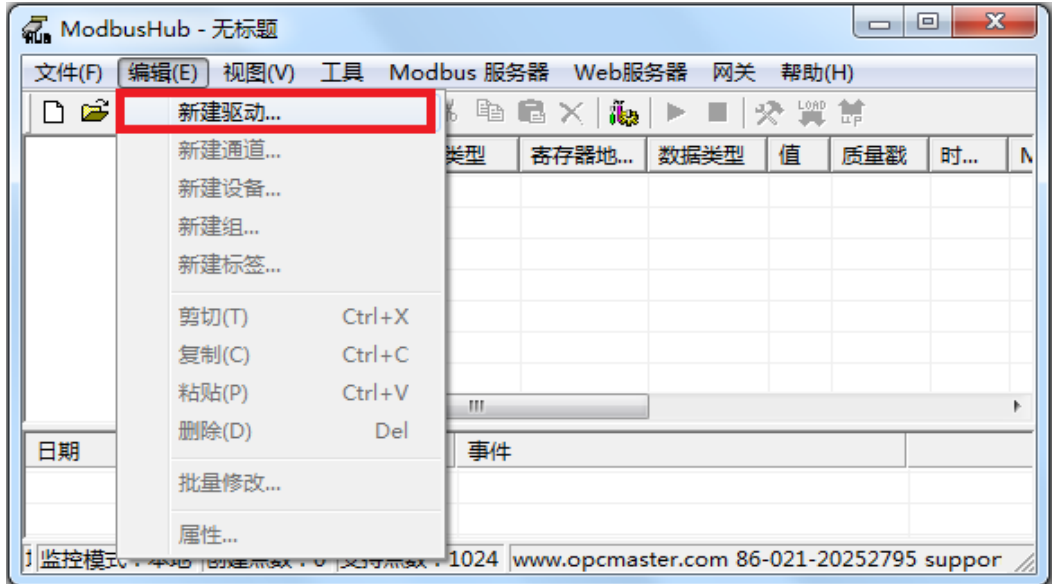

图 3-8-1 选择新建驱动

在弹出来的窗口中选择"ModbusASCII\_UDPClient"驱动,如下图 3-8-2。

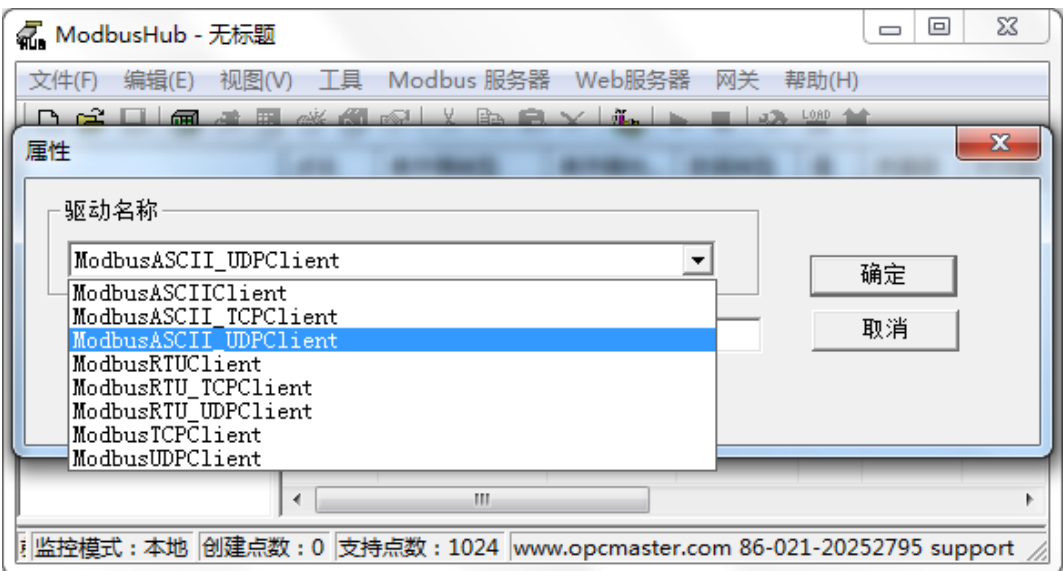

图 3-8-2 选择驱动

<span id="page-47-0"></span>3.8.2 新建通道

添加好驱动后,选择新建通道或者单击工具栏<sup>591</sup>图标,ModbusASCII\_UDP 以网口方 式通讯,默认端口号 502, 默认超时时间 1000ms, 如下图 3-8-3。注意超时时间是指请求帧 的等待超时时间。

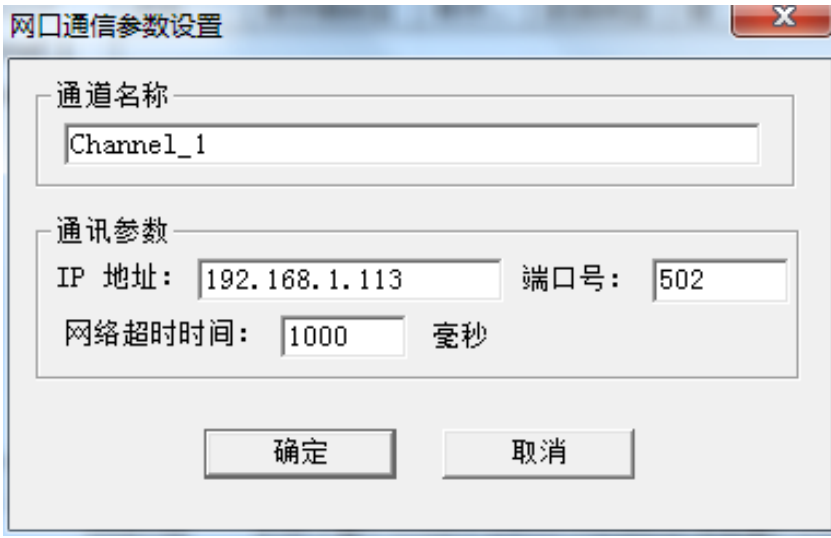

图 3-8-3 通道参数设置

#### <span id="page-47-1"></span>3.8.3 新建设备

通道建立好后,选择新建设备或者单击工具栏 D 图标, 在弹出来的对话框中设置设备 相关属性,设备默认站号 1,请求帧间隔为 25 毫秒。如果设备不支持组包,可将组包参数 设置为 0 即可, 如下图 3-8-4。 注意请求帧间隔是指发出下一帧请求与上一帧得到回应之间 的时间间隔。

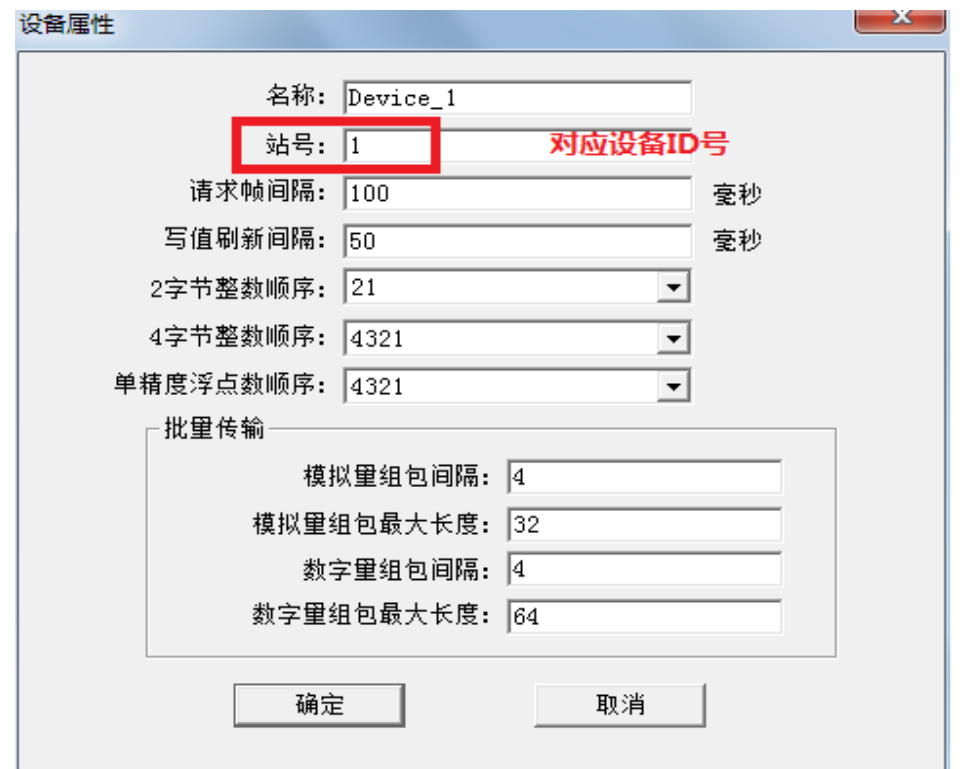

图 3-8-4 设备参数设置

<span id="page-48-0"></span>3.8.4 新建标签

<span id="page-48-1"></span>3.8.4 .1 直接新建标签

设备新建好后,选择添加标签(点)或者单击工具栏 <mark>的</mark>图标,如下图 3-8-5。

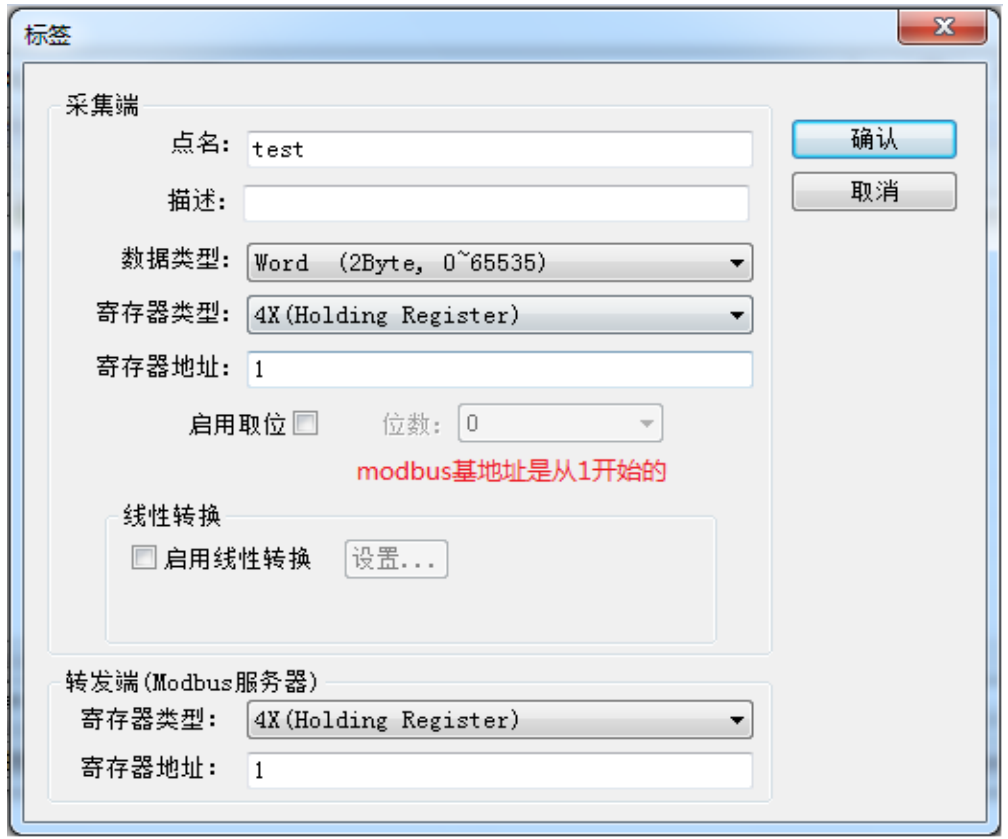

图 3-8-5 采集端标签参数设置

注意: 以上 Tag 属性中,转发端 Modbus 从站寄存器基地址从 1 开始分配。标签建立 完 成 后 如 下 图 3-8-6, 用 户 可 以 对 标 签 进 行 批 量 操 作 , 详 细 操 作 步 骤 可 参 考 《ModbusHub-Ch.pdf》说明文档第三章第 5 节。

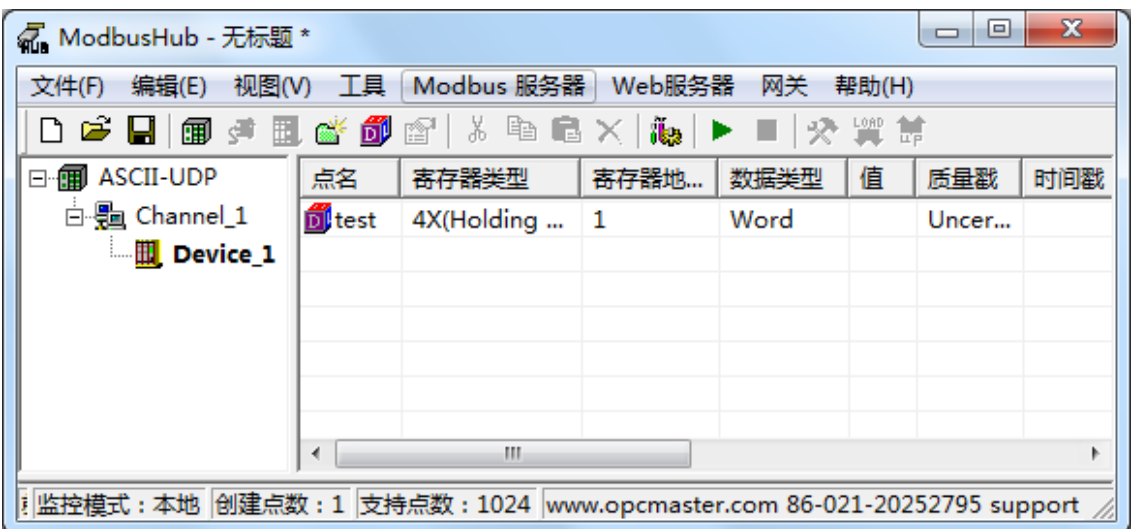

图 3-8-6 添加标签完成

<span id="page-50-0"></span>3.8.4 .2 分组新建标签(可选)

当用户需要采集的点数比较多的时候,也可以通过新建组,对标签进行分类管理,用 户可根据设备实际情况进行设置,如下图 3-8-7。

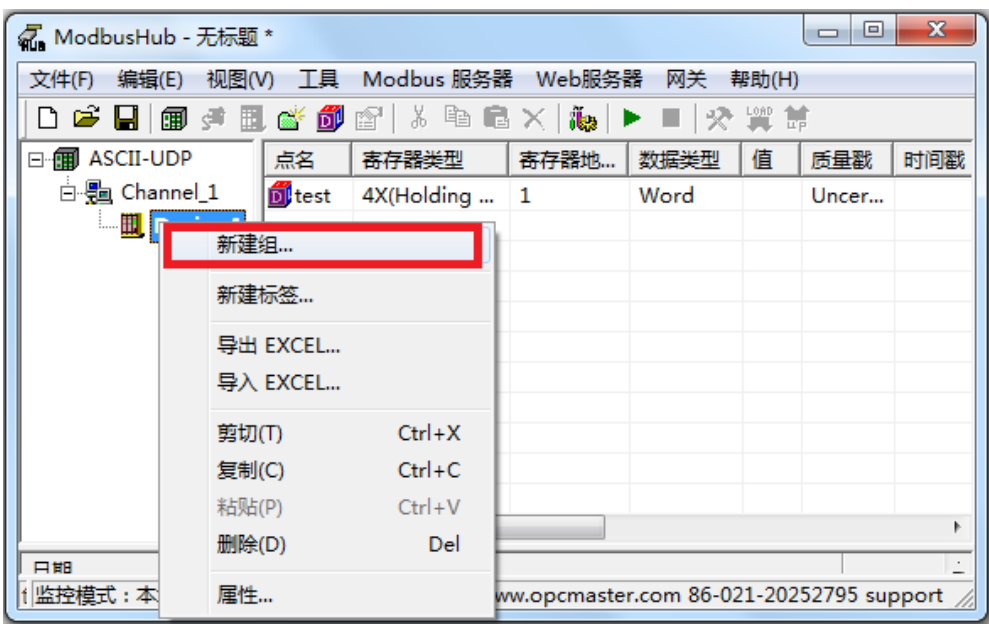

图 3-8-7 分组

支持的数据类型(如下表 3-8-1):

| 数据类型    | 描述                             |
|---------|--------------------------------|
| Boolean | 布尔变量                           |
| Word    | 2Byte (0~65535)                |
| Short   | 2Byte (-32768~32767)           |
| Dword   | 4Byte (0~4294967295)           |
| Long    | 4Byte (-2147483648~2147483647) |
| Float   | 4Byte                          |
| Double  | 8Byte                          |

表 3-8-1 采集端数据类型

支持的寄存器类型(如下表 3-8-2):

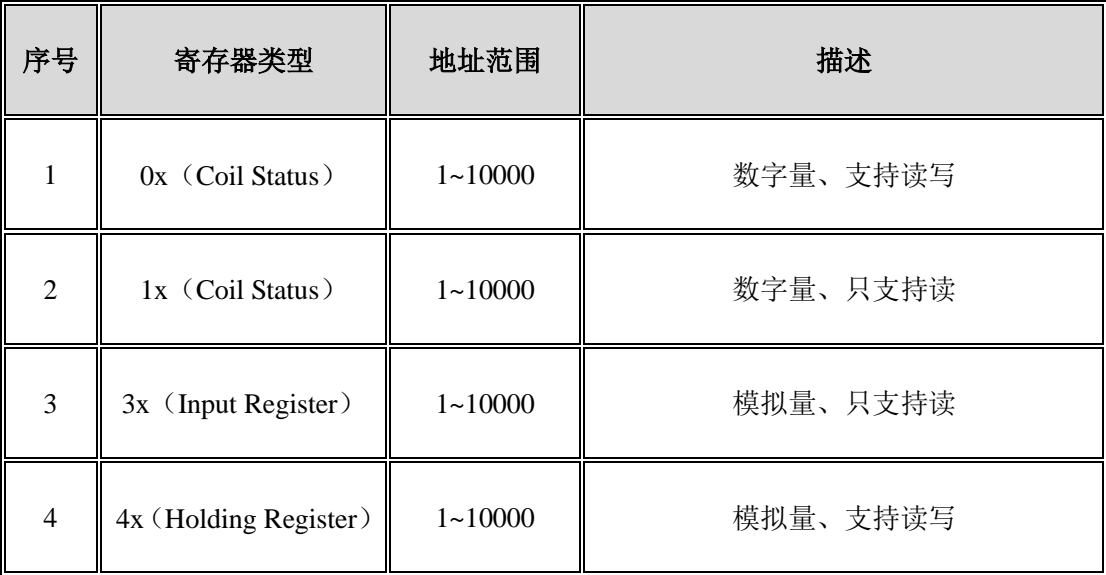

表 3-8-2 采集端支持的寄存器类型